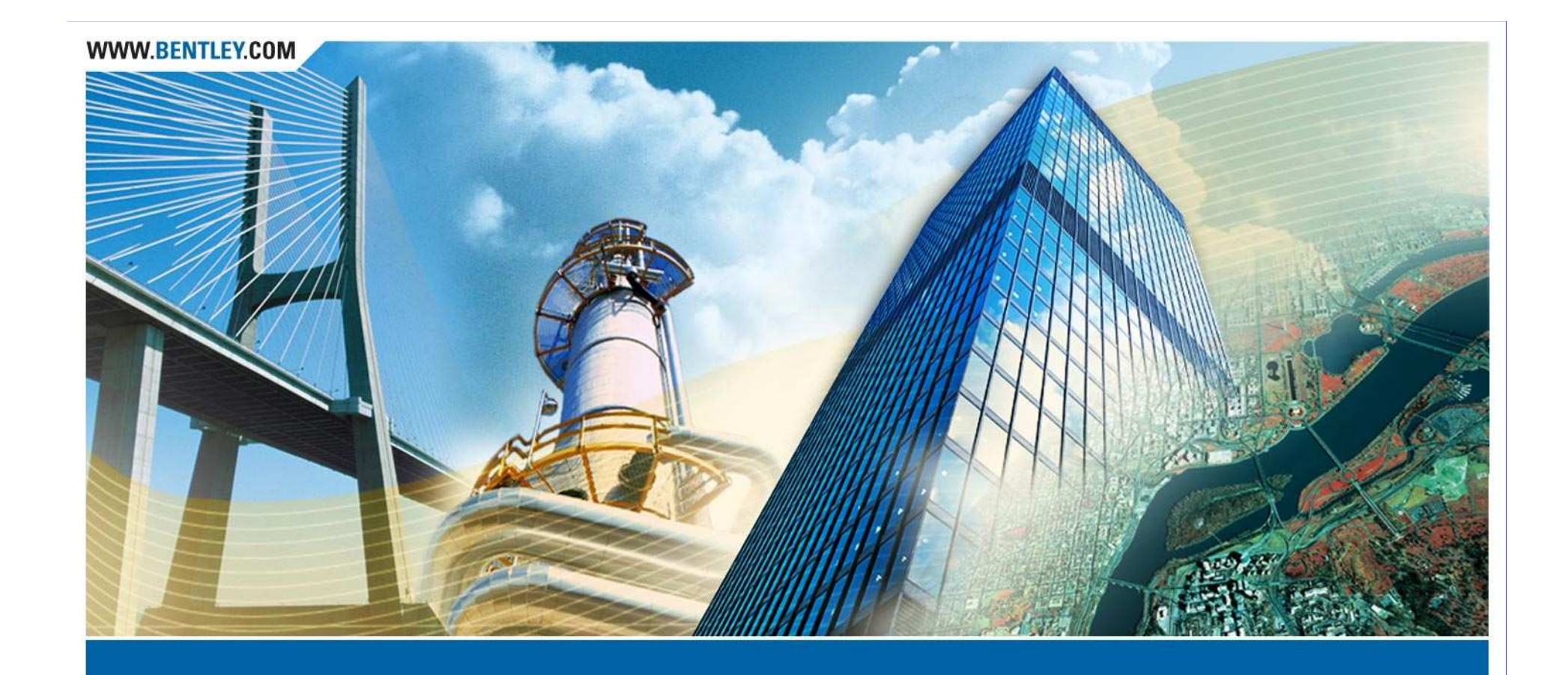

## **Textual Reporting with InRoads**

Robert Nice - Bentley UK

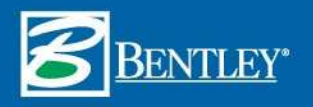

# **This presentation…**

takes a look into various techniques for *creating textual reports* within InRoads. It focuses on getting InRoads data into textual format and workflows for geometry, legal descriptions, cross-sections, and volumes. In addition, you will become familiar with other workflows like survey, drainage and bridge.

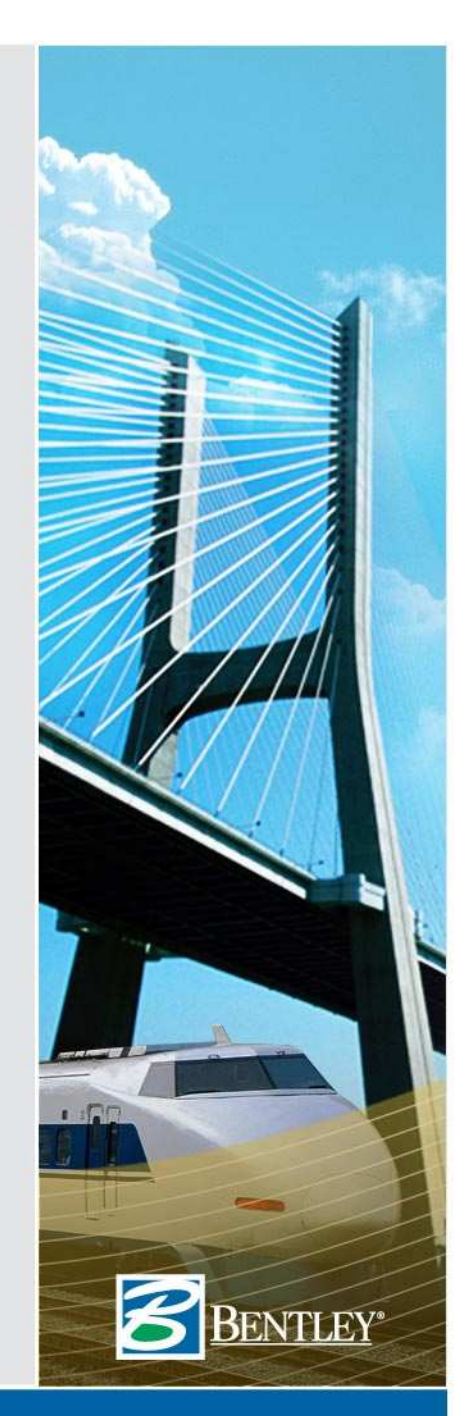

### **What's generally available in InRoads?**

- $\bullet$  Reporting can be accomplished in several ways:
	- • Review type reports
		- » Presentation / formatting controlled by the product
	- XML / XSL reports
		- » Presentation / formatting controlled by the user (as defined in a style sheet / XSL file)
		- » InRoads produces the XML data
		- » InRoads **Report Browser** utilizes XSL to transform the XML data to text or HTML
	- •InRoads SDK, but it requires programming

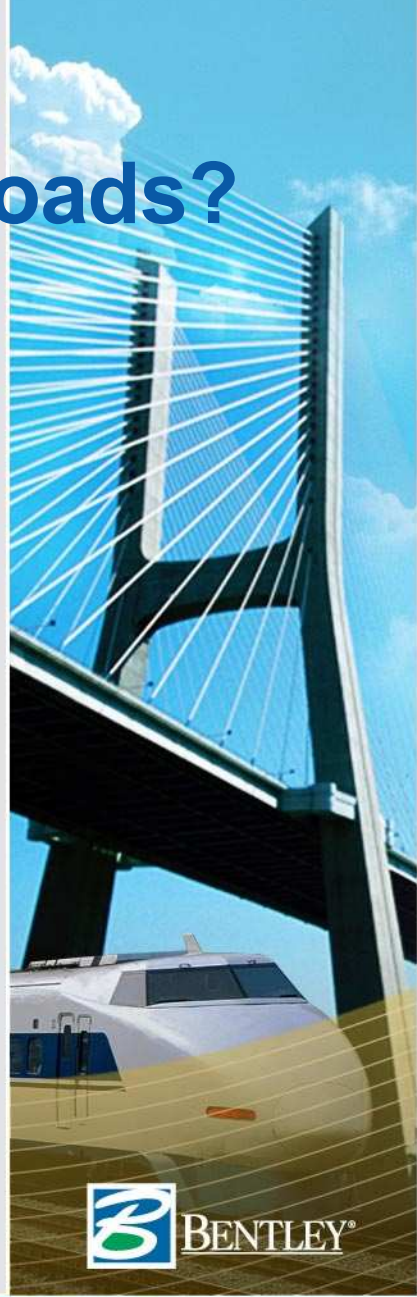

### **Where have we come from?**

- • InRoads 8.2 Service Pack 5
	- • Introduced **XML Reports**
		- » Side by side with **DBAccess Reporting**
- • With InRoads 8.5, XML reporting was available for the following:
	- Surfaces
	- Geometry  $\bullet$
	- Light Rail Manufacturing•
	- •Bridge
	- Survey Adjustments
- $\bullet$  InRoads 8.7 completed the transition to XML / XSL
	- $\bullet$ Cross sections
	- Volumes
	- •Introduced **Report Browser**

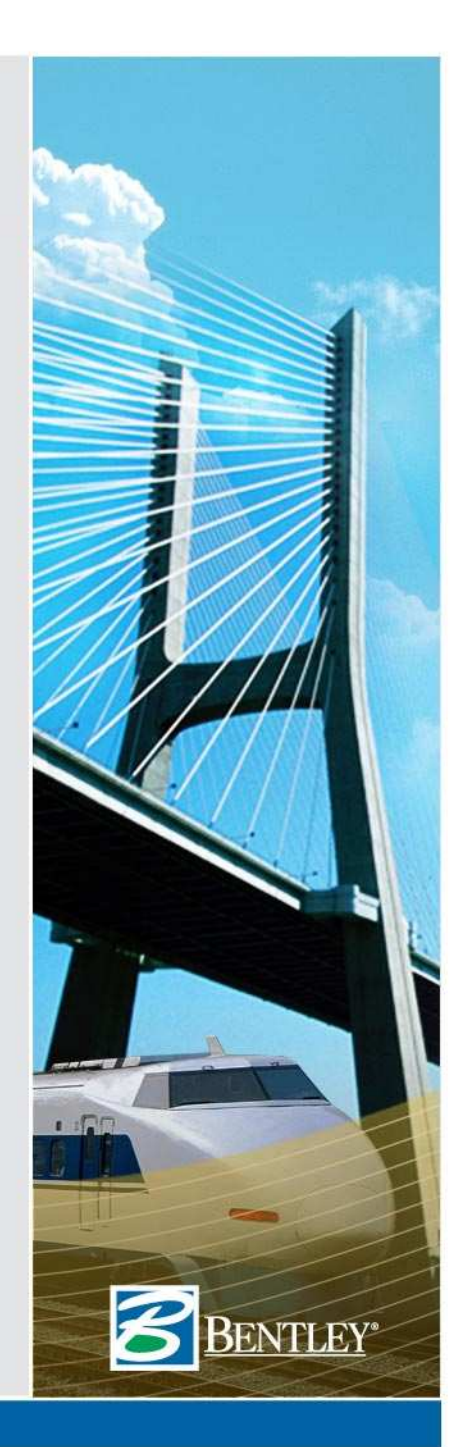

# **And within InRoads 8.9?**

- •Separated commands
- • Added
	- **Map Check**
	- **Station Alignment Intersection**•
	- **Surface Check**
- Replaced some **Reviews** with **XML**•
	- **Horizontal Slew**
	- •**Vertical Slew**
	- **Cant**
- • XML file is transient
	- $\bullet$  Created in a temporary folder similar to C:\Documents and Settings\Richard.Bradshaw\Local Settings\Temp
- Report Browser •
	- Style sheet help
	- Additional formatting options

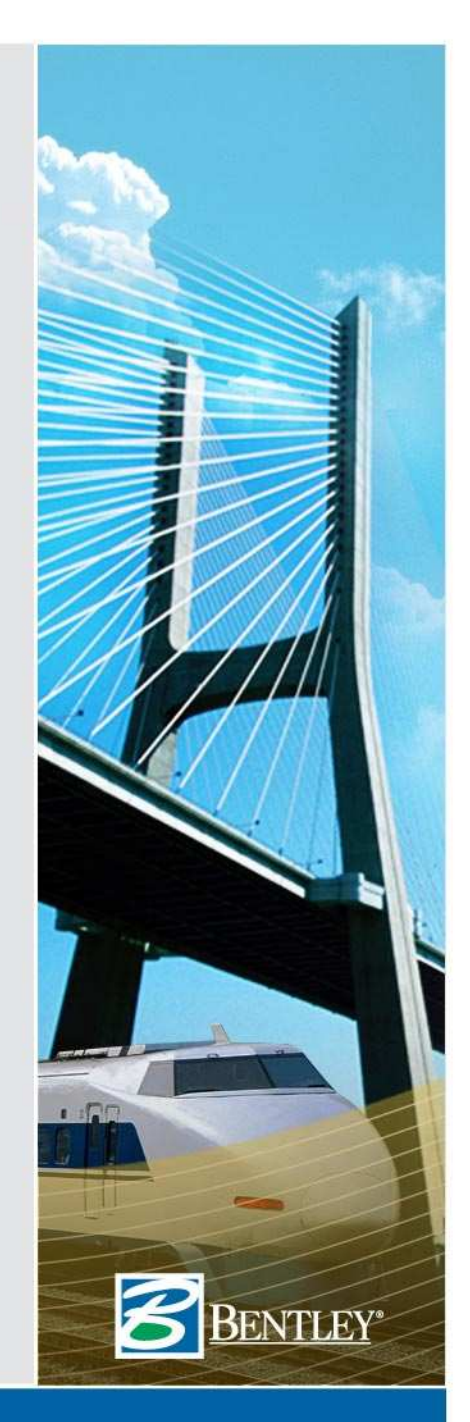

# **Report Browser**

- $\bullet$  Manage "default" report style sheet for each type of report
- • Style sheet "Help" documents what is required to use a specific style sheet
- •Manage formatting with Tools>Format **Options** 
	- Decimal precision •
	- Formatting
		- » Stationing
		- » Angles
		- » Directions
		- » Slopes

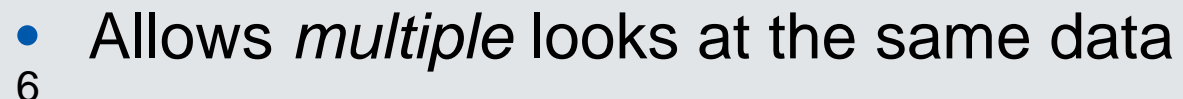

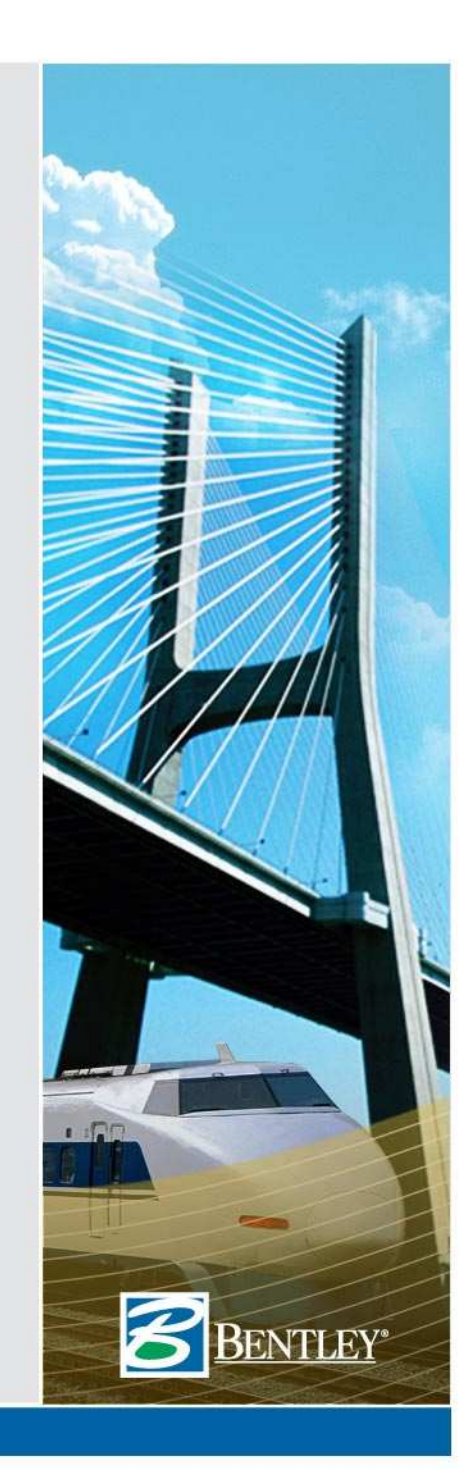

# **Report Browser**

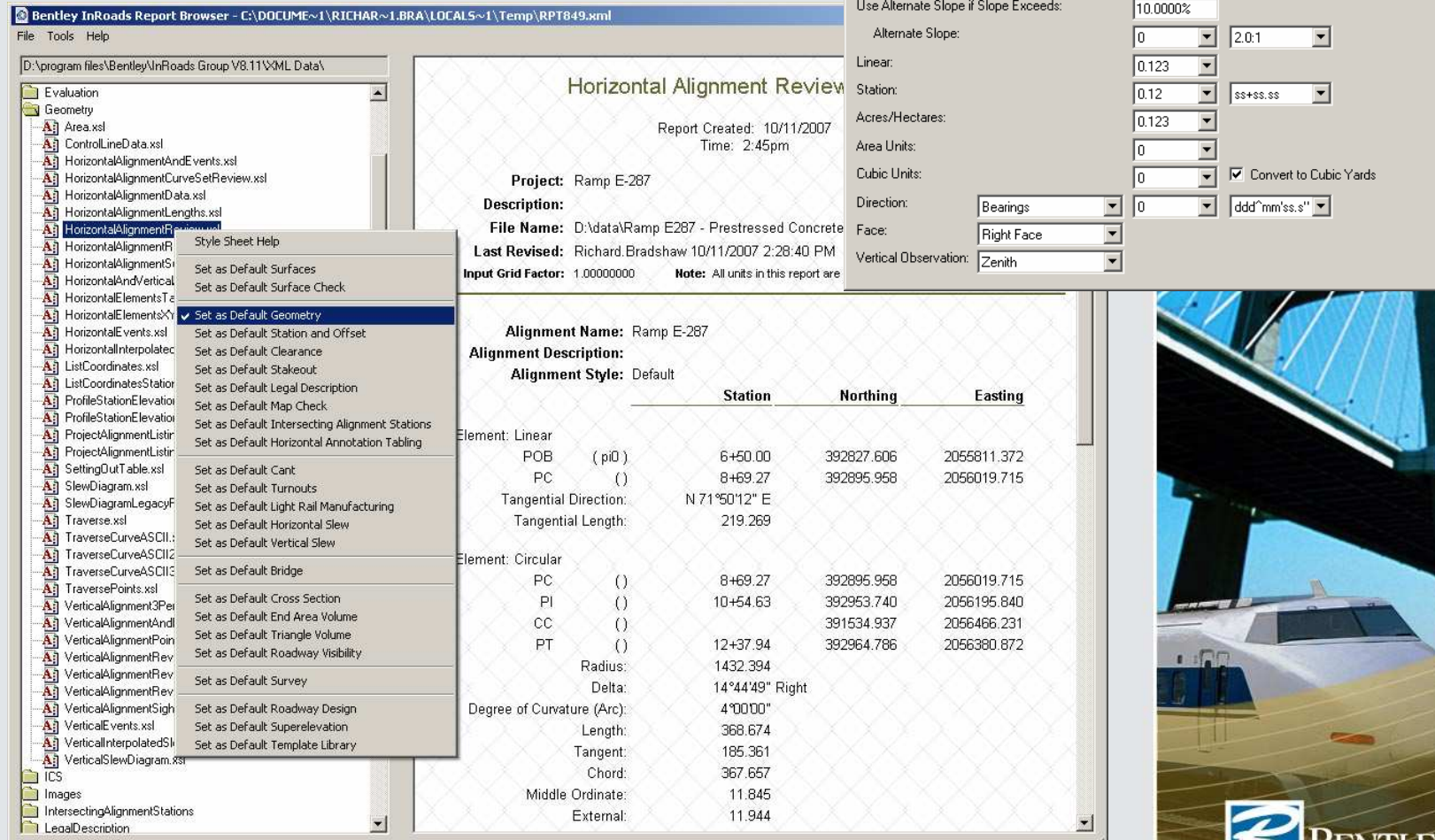

 $\overline{\mathbf{z}}$ **Format Options** Mode Precision Format Close Northing/Easting:  $\boxed{0.123}$ Help Elevation  $\overline{\phantom{a}}$  $0.123$ Angular:  $\overline{\blacksquare}$ viddo"mm'ss.s" video Include Angular Suffix  $D<sub>egrees</sub>$ Slope:  $\boxed{0.1234}$   $\boxed{ }$   $\boxed{50\%}$  $\overline{\phantom{a}}$ 

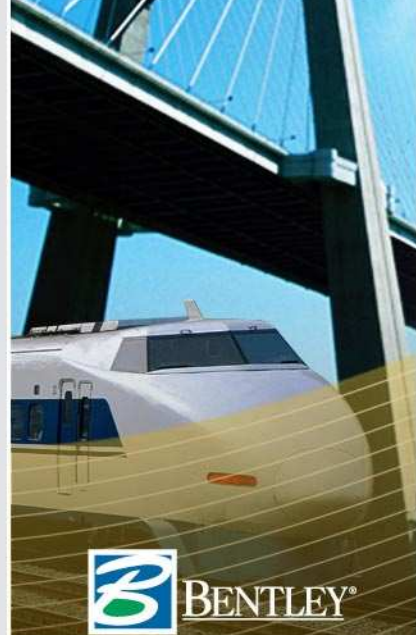

7

# **What's available in XML?**

- Geometry
	- Horizontal
	- Vertical
- Surfaces
- Cross sections
- Volumes
- Survey
- Others

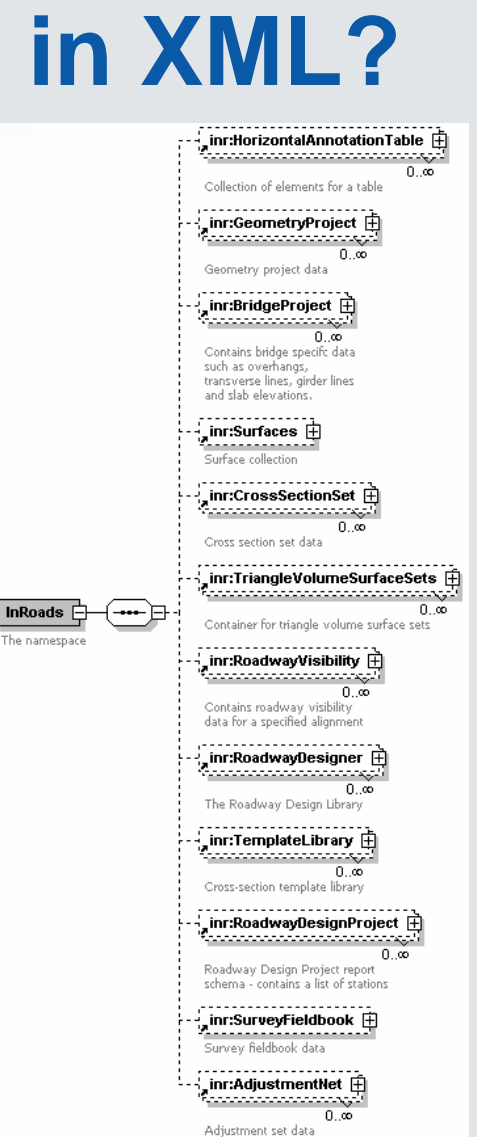

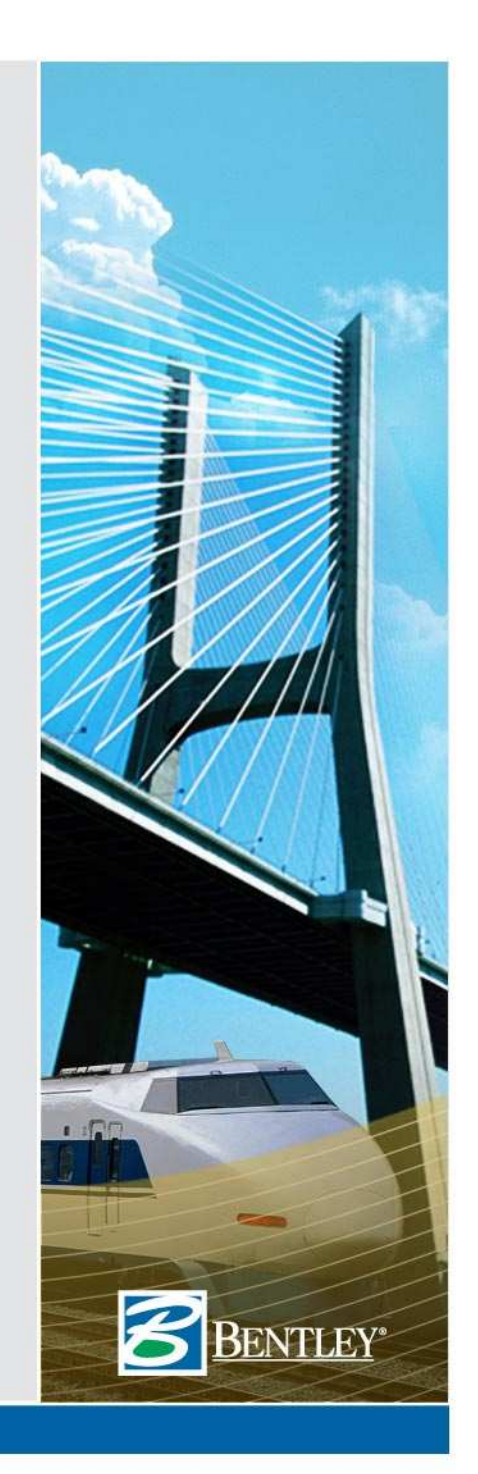

# **Geometry**

- Alignments
	- Horizontal
	- Vertical
	- Cant
	- • Events
		- » Including regression points
		- » Including computed events
	- Cogo points
- Turnouts
- 9•Light rail manufacturing

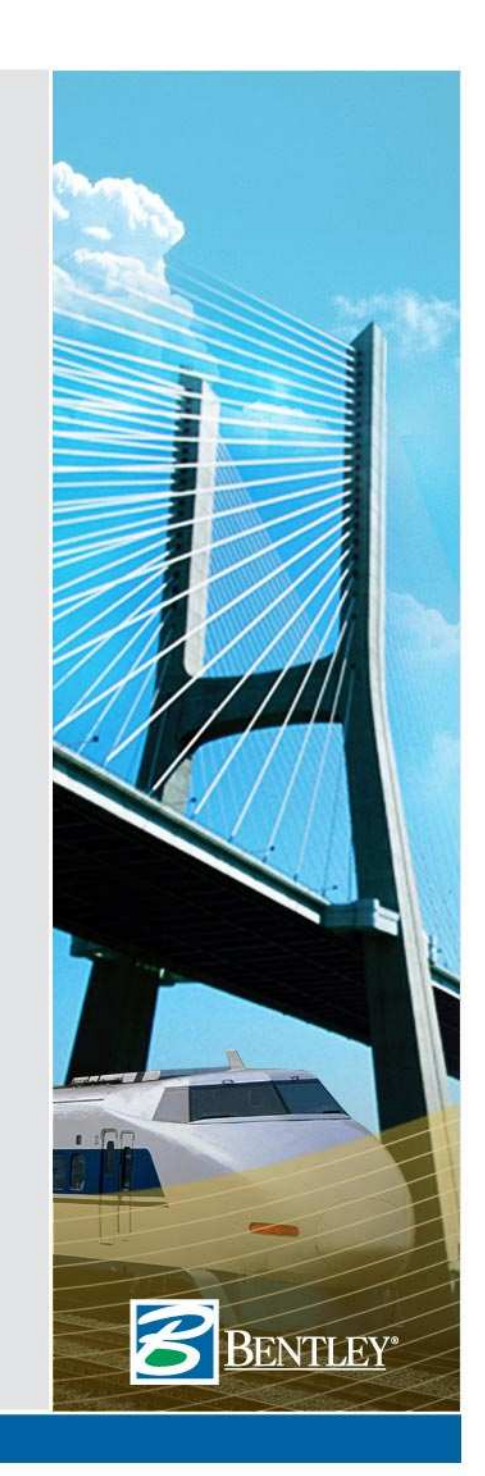

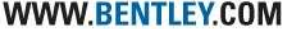

## **Geometry Report**

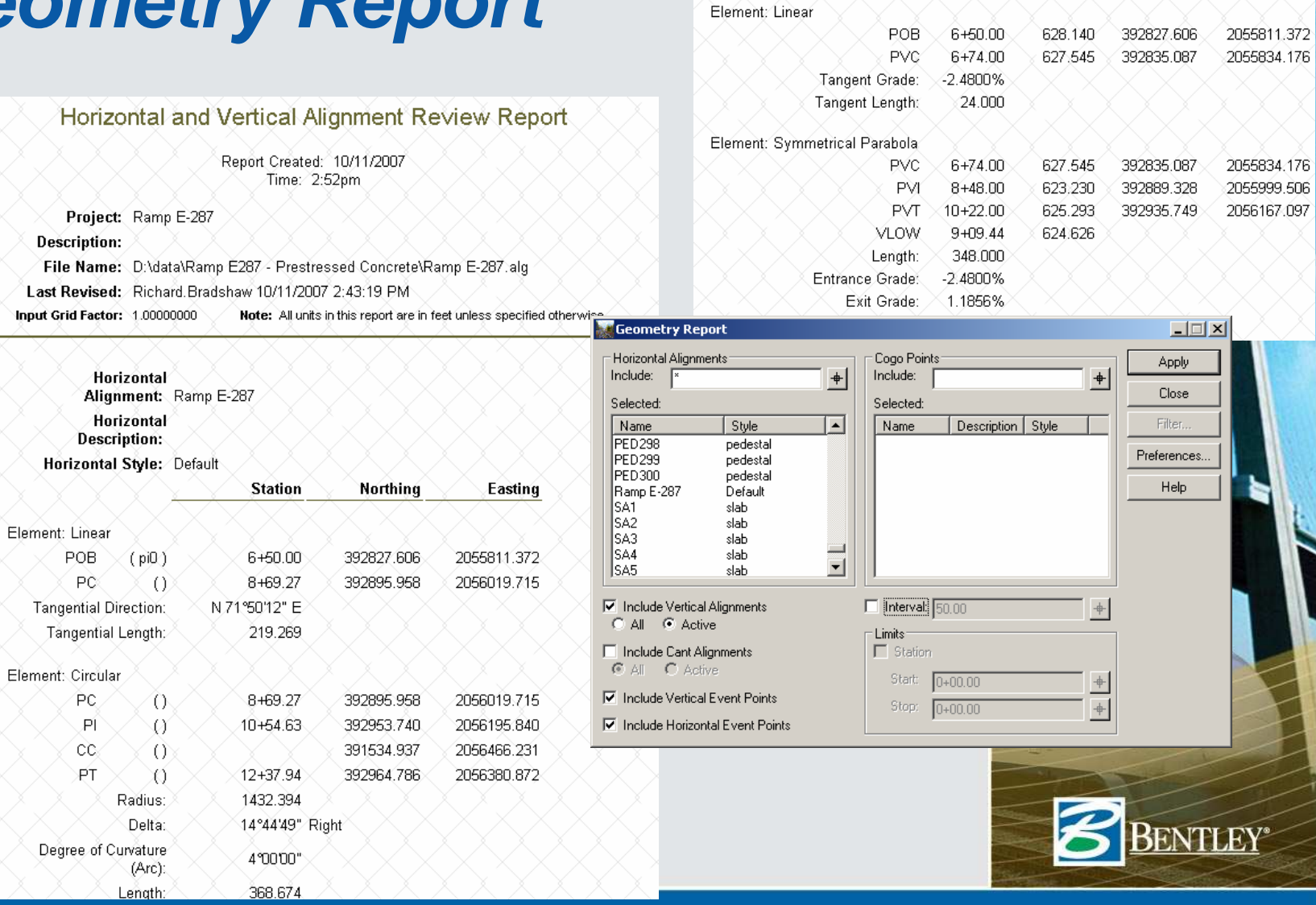

Station Elevation

**Northing** 

Easting

10

# **Station and Offset**

- Why two commands **Station Base**and **Station Offset**?
- What's the difference?
	- Primarily it has to do with whether you increment along the active alignment / feature or the selected alignments / features

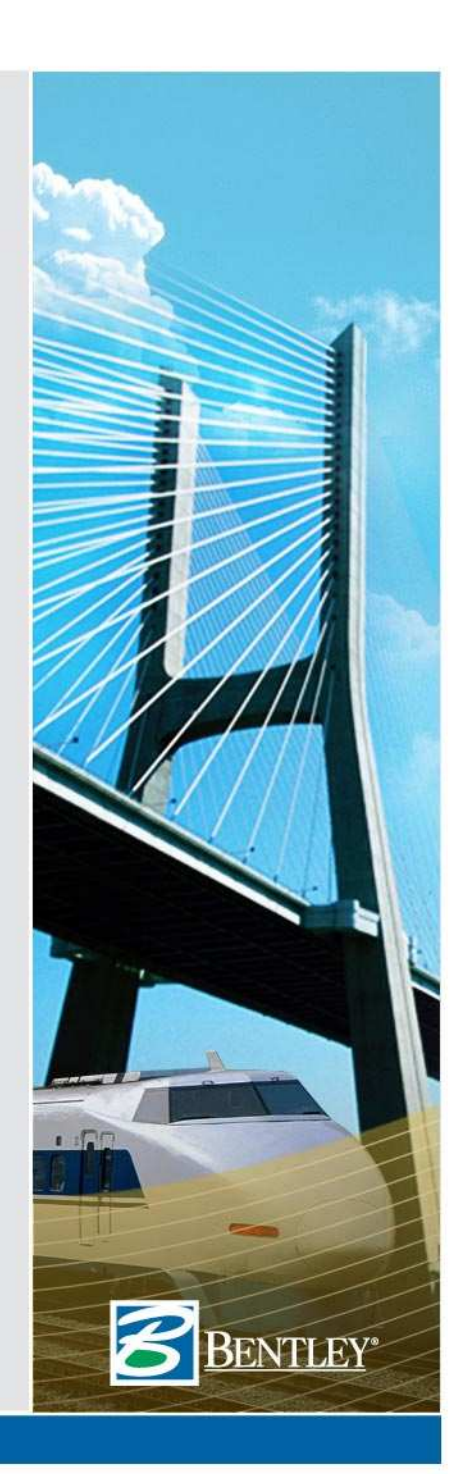

# **Station Base Report**

- Increments along the From object
- Allows you to define station limits

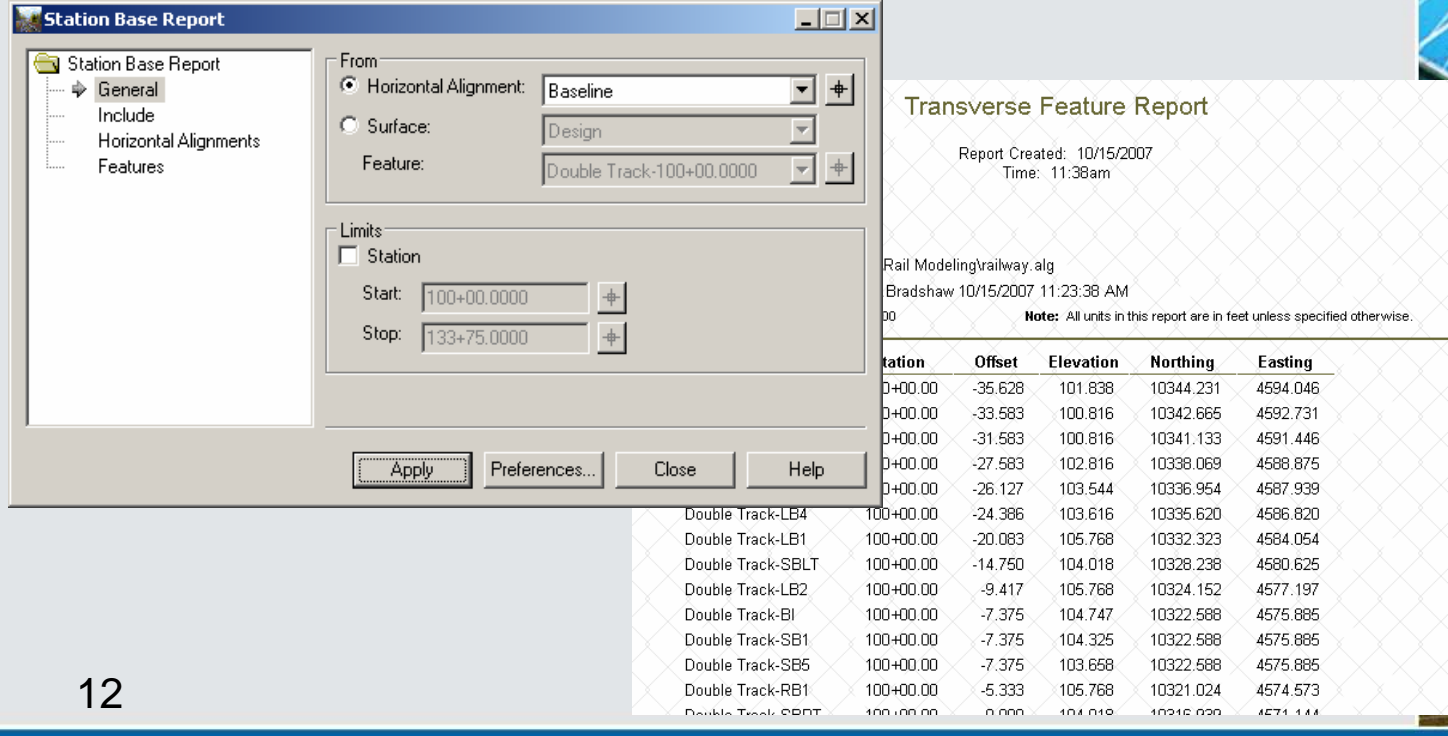

**VTLEY®** 

# **Station Offset Report**

• Increments along the Selected object

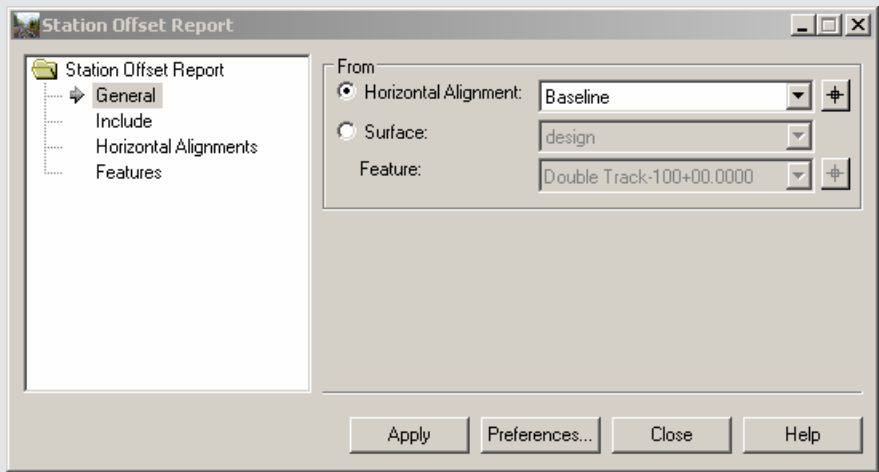

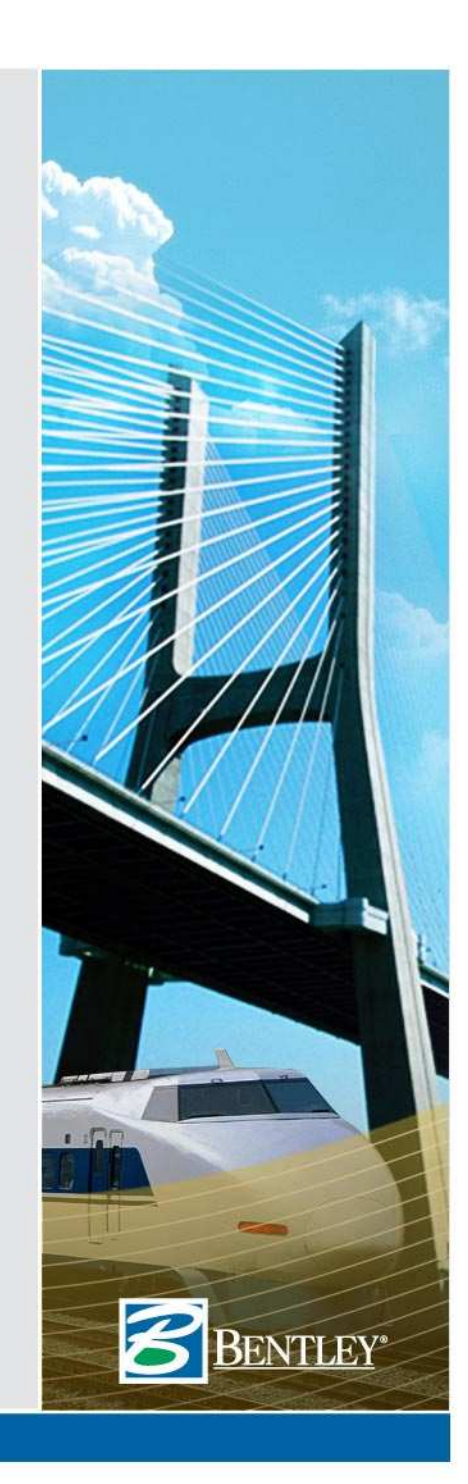

# **Clearance Report**

- Computes station and offset from actual data
	- Horizontal cardinal points
	- Cogo points
	- Features

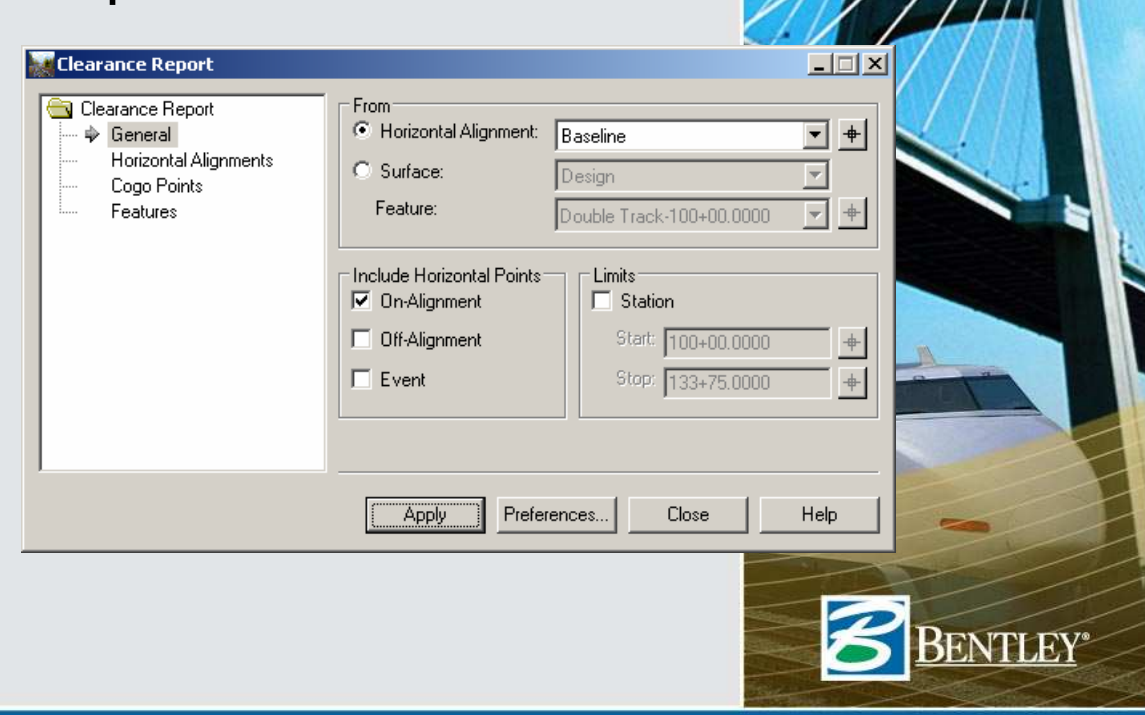

# **Stakeout Report**

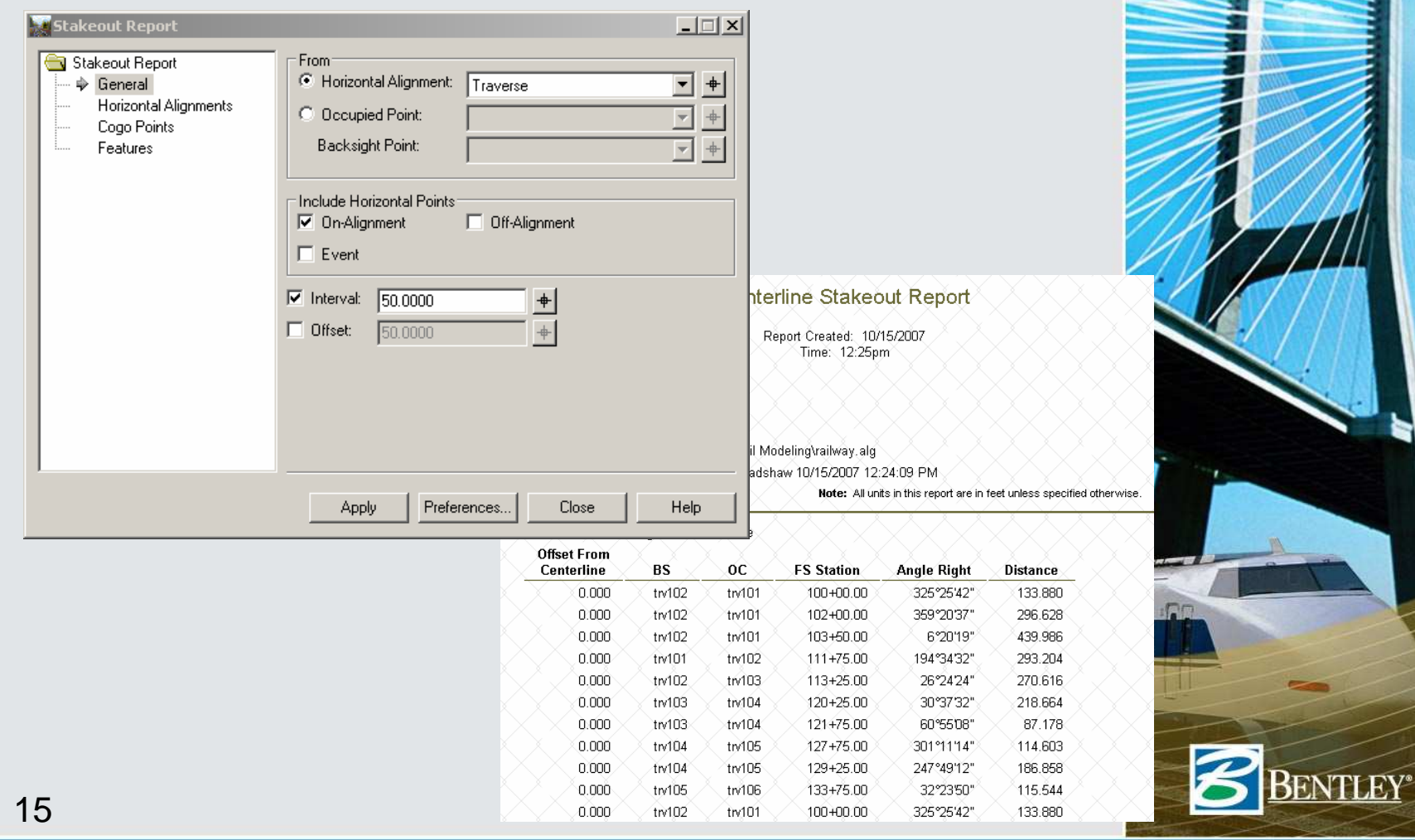

# **Legal Description Report**

- Simple boundary
	- $\bullet$  Includes typical distances, bearings and curve data
	- Includes areas
	- •Includes closures
- Right-of-way takes & easements
	- Include references (i.e. station & offsets) to multiple alignments

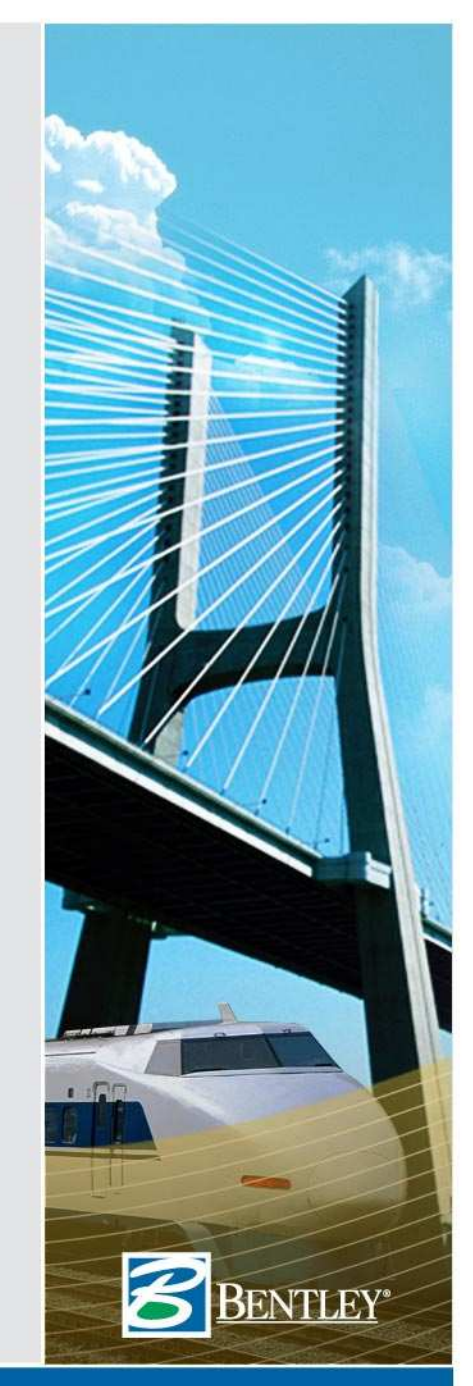

# **Legal Description Report**

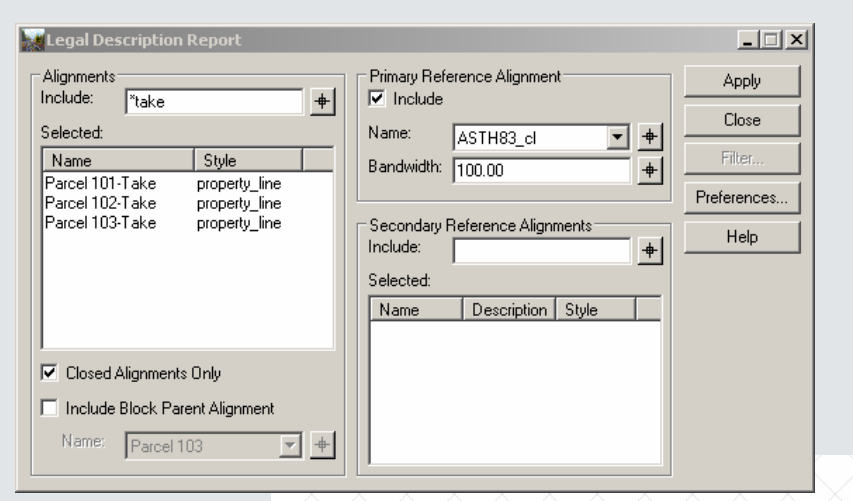

#### **Alignment Description:**

Beginning at a point 16.129 feet left of ASTH83 cl at Station 14+90.29 thence S 90 1000 E a distance of 53.772 feet to a point 36.910 feet right of ASTH83 cl at Station 14+80.54 thence S 0'00'00" W a distance of 92.202 feet to a point 11.000 feet left of ASTH83 cliet Station 13+90.92 thence along an arc 53.627 feet to the right, having a radius of 153.700 feet, the chord of which is N 37°36'54" W for a distance of 53.356 feet, to a point 11,000 feet left of ASTH83 cl at Station 14+40.71 thence N 31°23'27" W a distance of 10.154 feet to a point 12.000 feet left of ASTH83 cl at Station 14+50.06 thence N 29°31'47" W a distance of 8.044. feet to a point 13.000 feet left of ASTH83. cl at Station 14457.40 thence N 25°. 54'20" W a distance of 8.726 feet to a point 14.000 feet left of ASTH83 cl at Station 14+65.32 thence N 19°45'19" W a distance of 13.052 feet to a point 15.000 feet left of ASTH83 cl at Station 14+77.14 thence N16°27'56" W a distance of 10.638 feet to a point 16.000 feet left of ASTH83 cl at Station 14+66.69 thence N 10°17'00" W a distance of 4.001 feet to a point 16.129 feet left of ASTH83 cl at Station 14+90.29 and the POINT OF BEGINNING.

The above described parcel contains ± 0.069 acres (3022 sq. ft.)

Alignment Name: Parcel 101-Take **Alianment Description:** 

Commencing at 32 said point being the POINT OF BEGINNING: thence S 90°0000" E, 53.772 feet, thence S 0 0000 W. 92.202 feet to a point on a curve 36. having a radius of 153,700 feet and a central angle of 19°59'27". thence along the arc of said curve a distance of 53.627 feet, said arc subtended by a chord bearing N 37°36'54" W, a distance of 53.356 feet. thence N 31°23'27" W, 10.154 feet. thence N 29°31'47" W. 8.044 feet. thence N 25°54'20" W. 8.726 feet. thence N 19°45'19" W, 13.052 feet, thence N 16°27'56" W, 10.638 feet, thence N 10°17'00" W. 4.001 feet. and the POINT OF BEGINNING: Containing 0.069 acres, more or less.

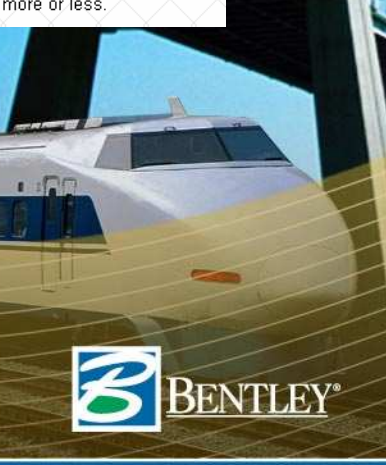

# **Map Check Report**

 $\overline{\mathbf{N}}$ 

- Multiple parcels at one time
- Curvilinear & angular data is rounded

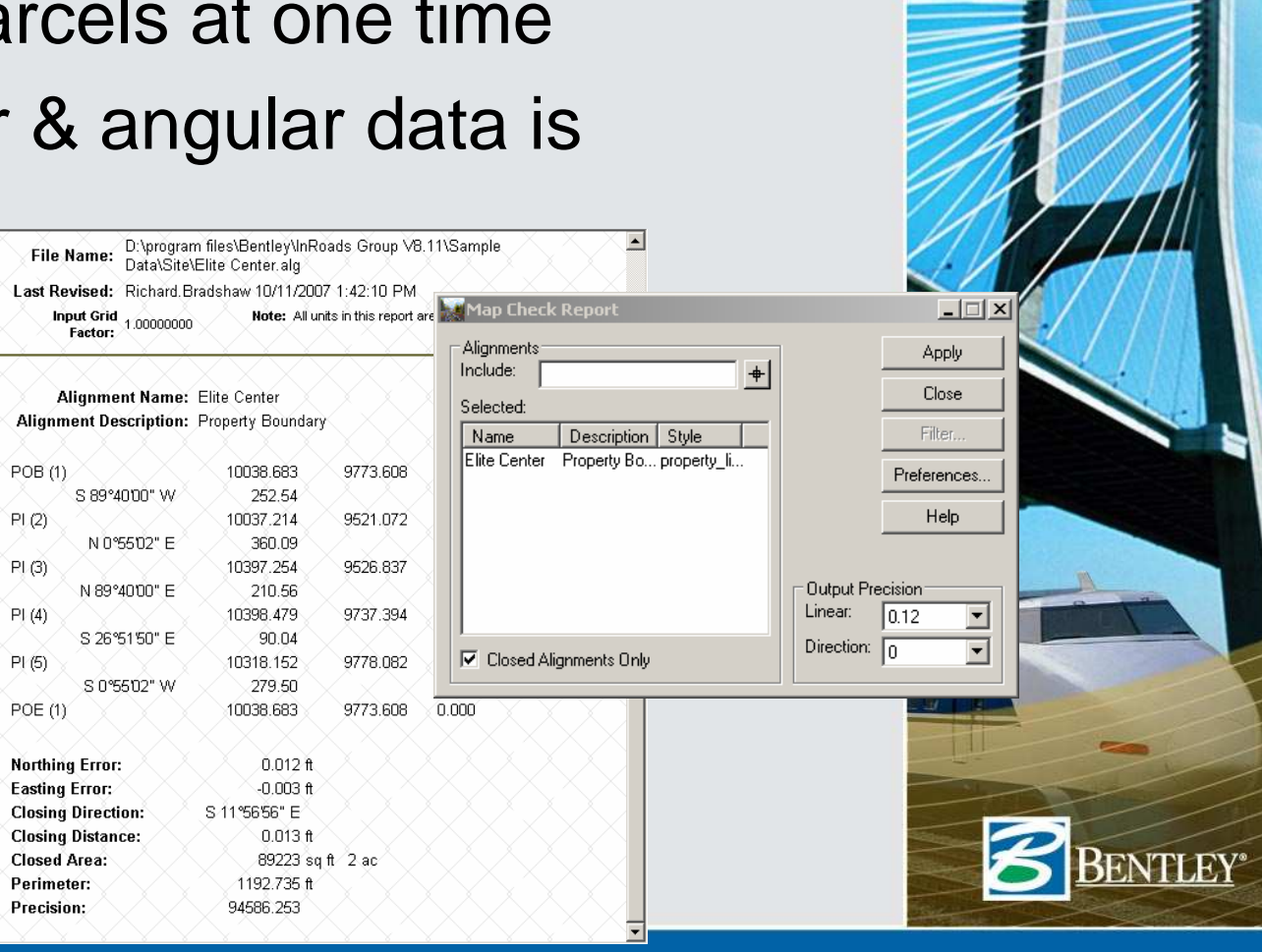

18

### **Intersecting Alignment Stations Report**

• Complements **Drafting > Intersecting Alignment Note**

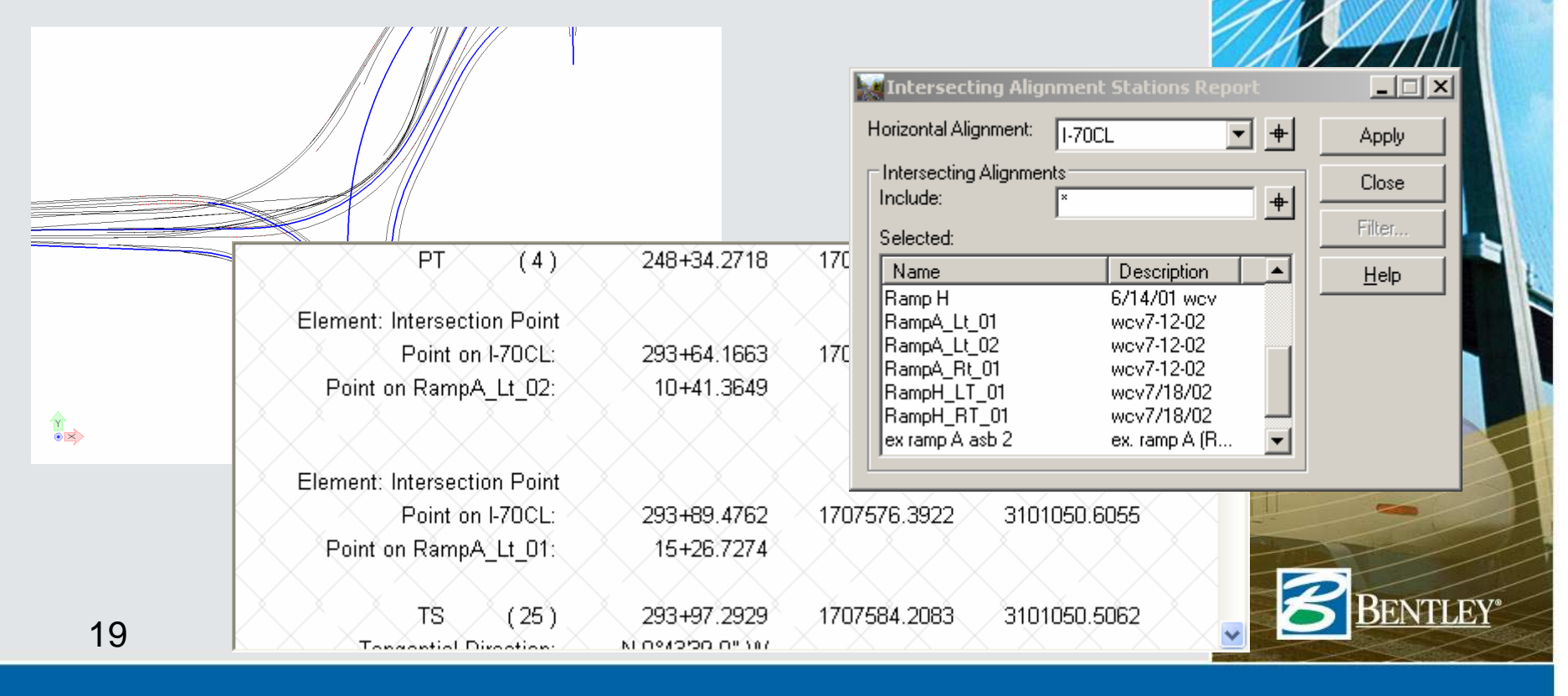

# **Surfaces Report**

• Pretty basic reporting, since most surface data is related to crosssections, volumes, etc.

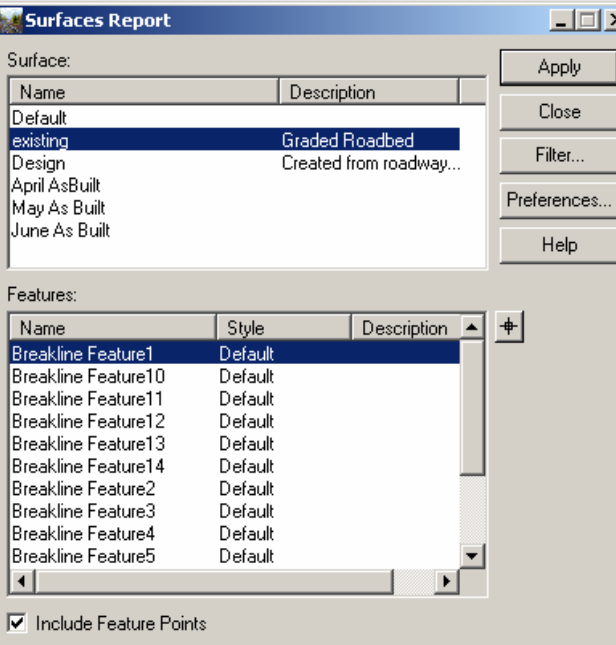

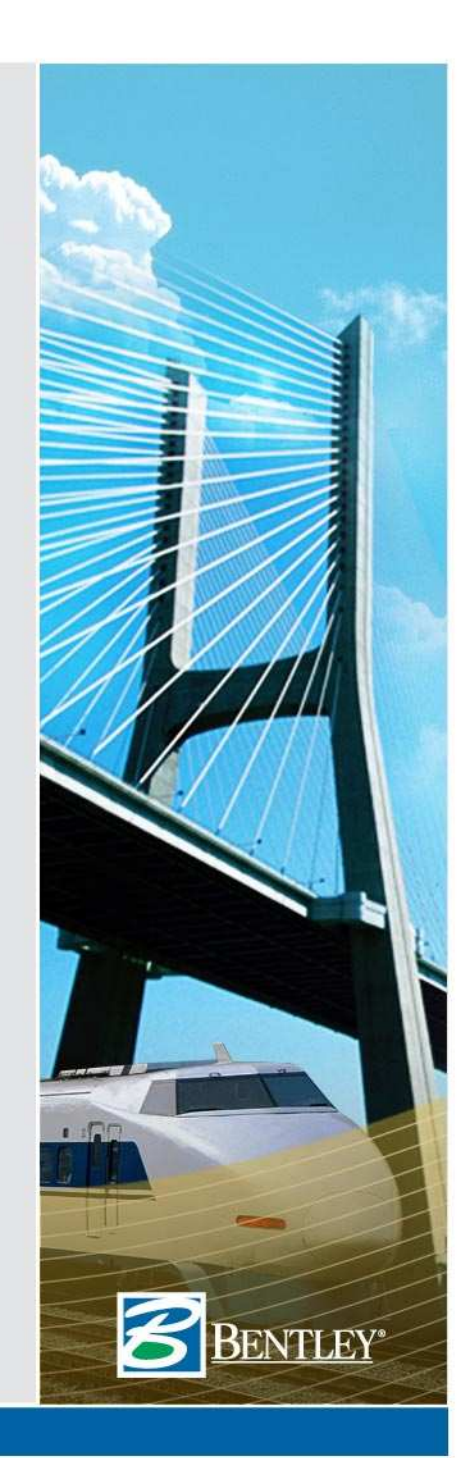

# **Surface Check Report**

- Quality checking of a surface to allowable tolerances
- Similar to **Compare SurfaceX** Surfac Surface:

- First Che Include: Selected Name |Ground l Ground Ground |Ground Ground lGround lGround |Ground Ground Tolerand

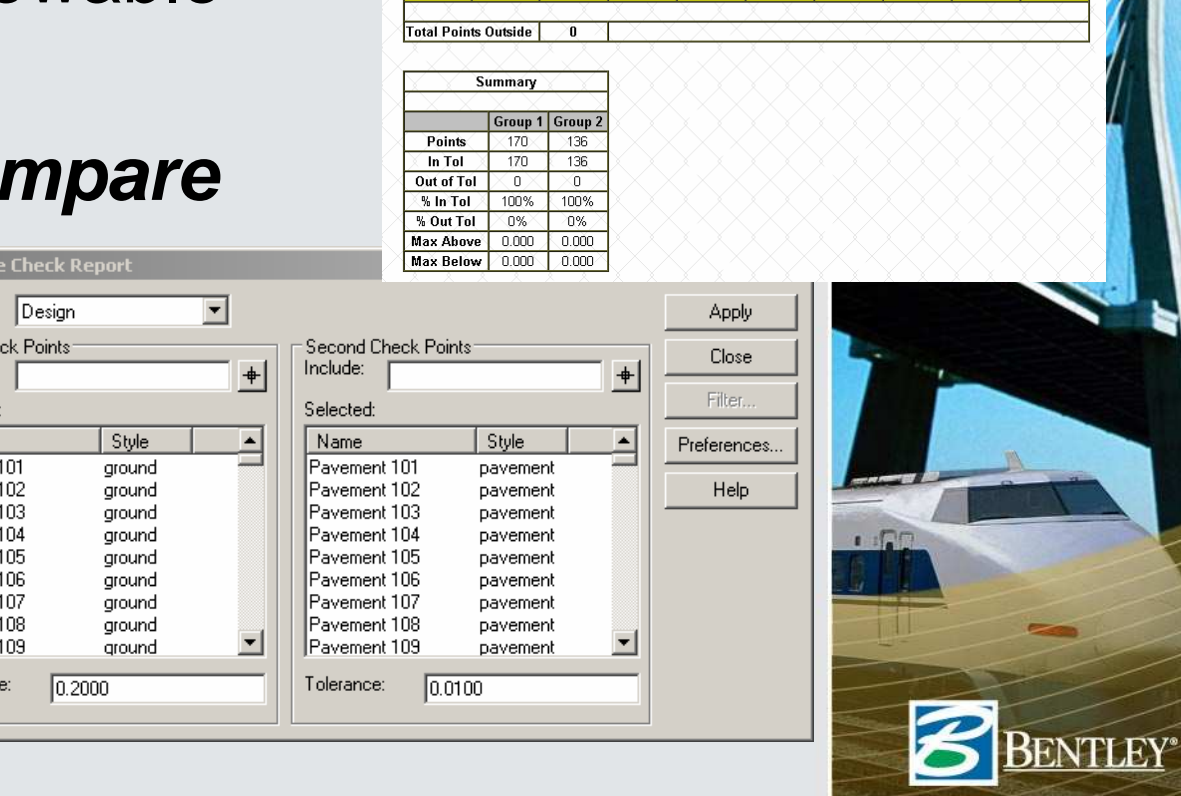

Pavemen<br>234

Pavement

235 Pavement

236

Points Outside of DTM

7648.007

7669 436

7690.866

9341.183

9328.307

9315.43

130.705

130.893

131.080

130,705

130.893

131.080

 $_{0.000}$ BELOW

 $(0.000)$ 

**BELOW** 

0.000 BELOW

n oon ÍN

0.000

 $0.000$ 

 $\overline{\mathbb{N}}$ 

 $\times$ IN

22

# **End-Area Volumes**

• Volumes from cross-section sets

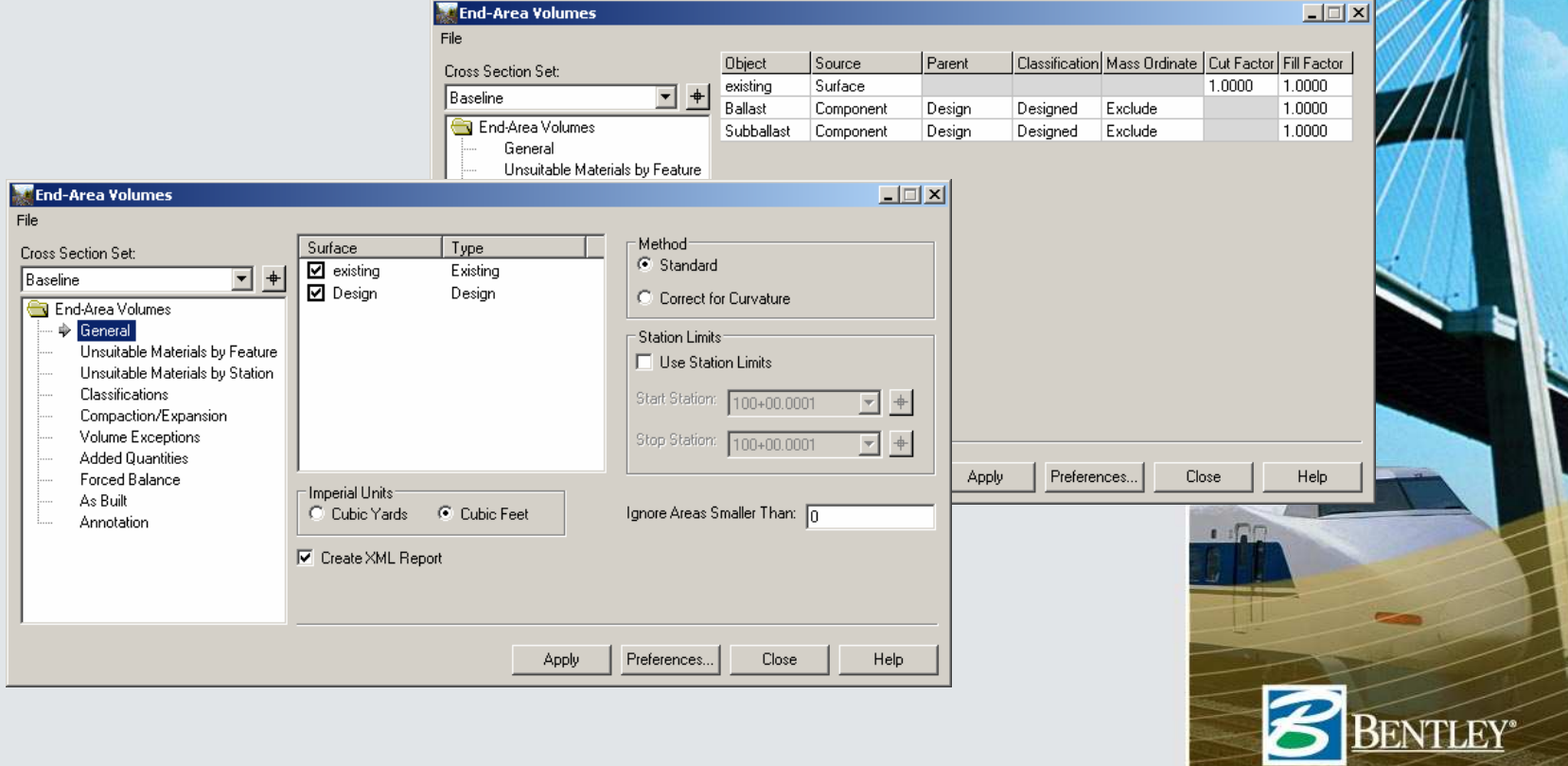

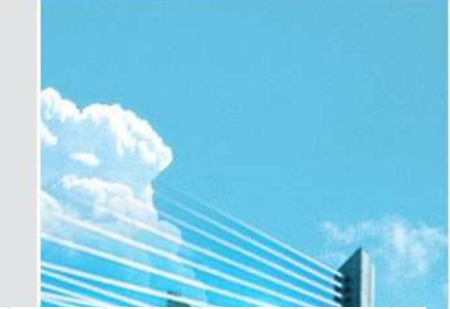

# **Multiple looks at the data**

- Volumes
- Grade book
- Many style sheets!

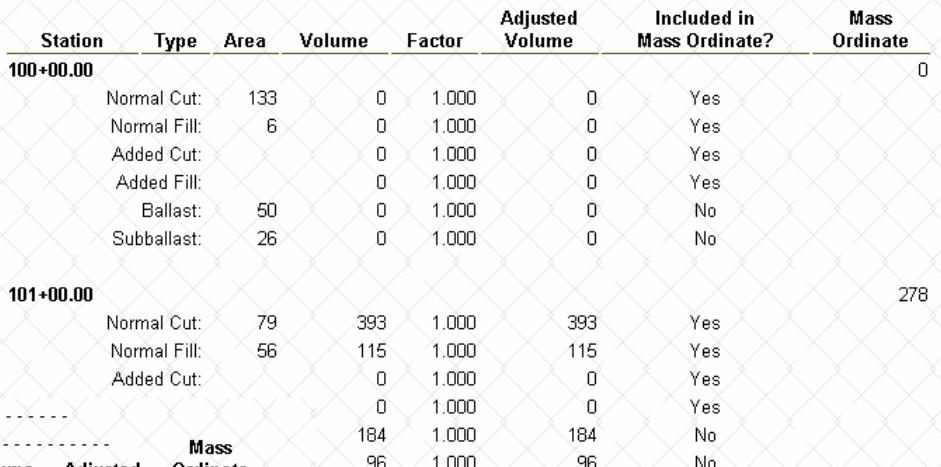

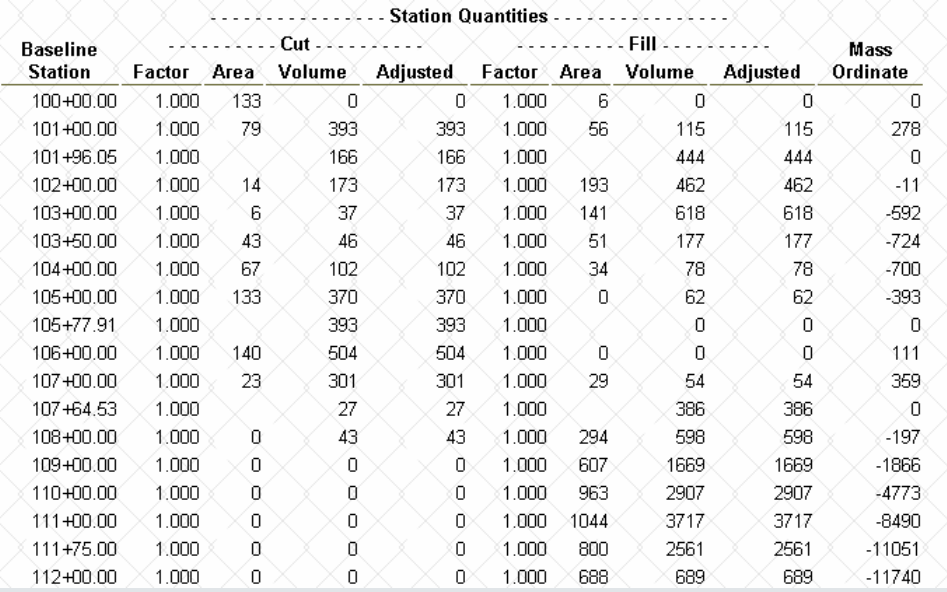

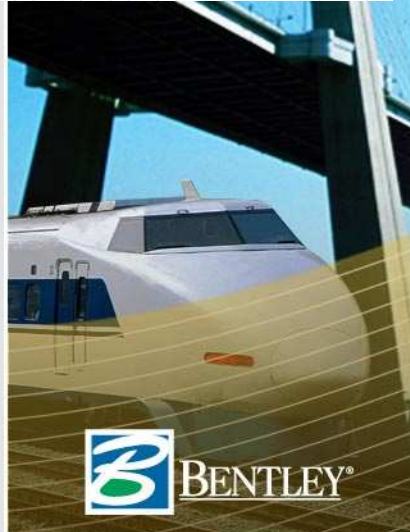

# **End-Area Volumes & As Builts**

- 1st month (yellow)
- 2<sup>nd</sup> month (green)
	- Computed to design lines not over-constructed lines!

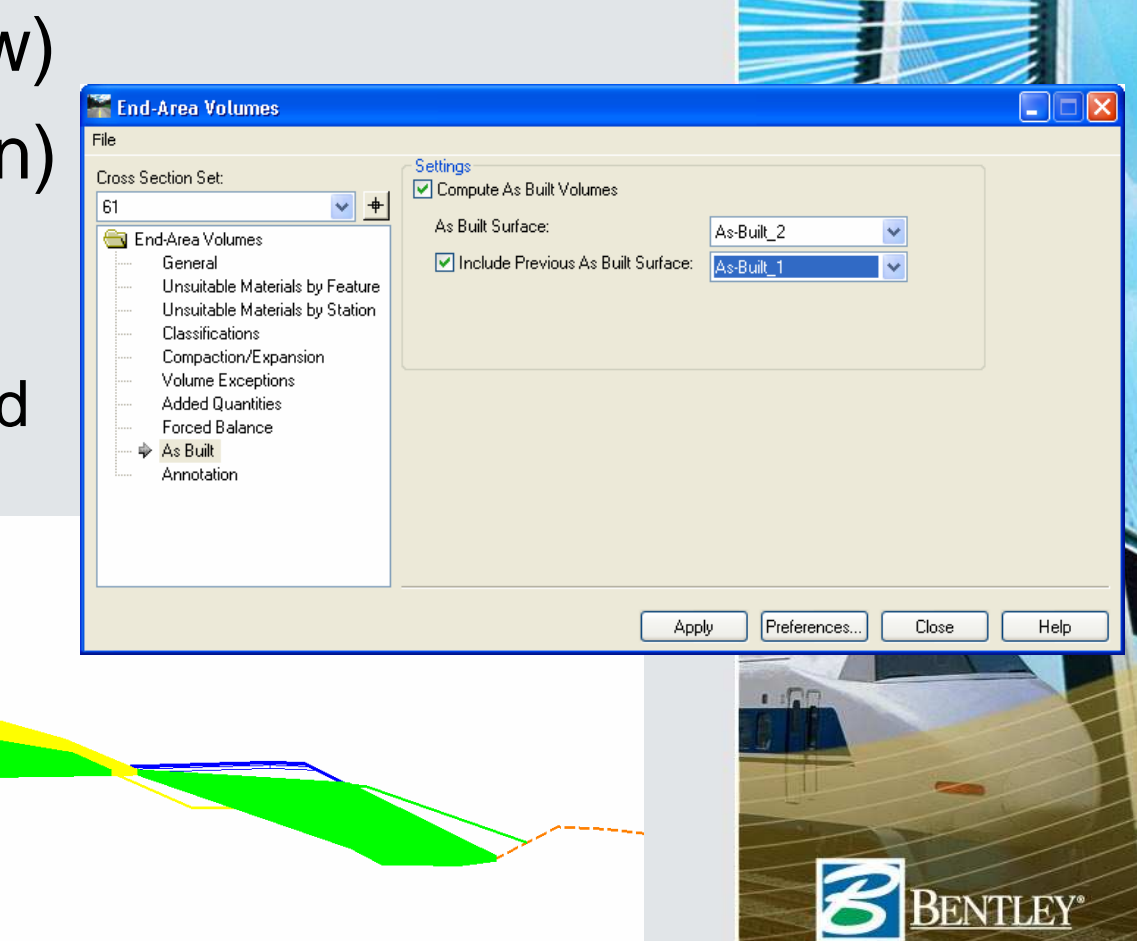

# **Mass-Haul Diagram**

- Save the results of **End Area Volumes** in the **Report Browser** (as a .xml file)
- Load the XML file in **Mass-Haul Diagram** to display the diagram

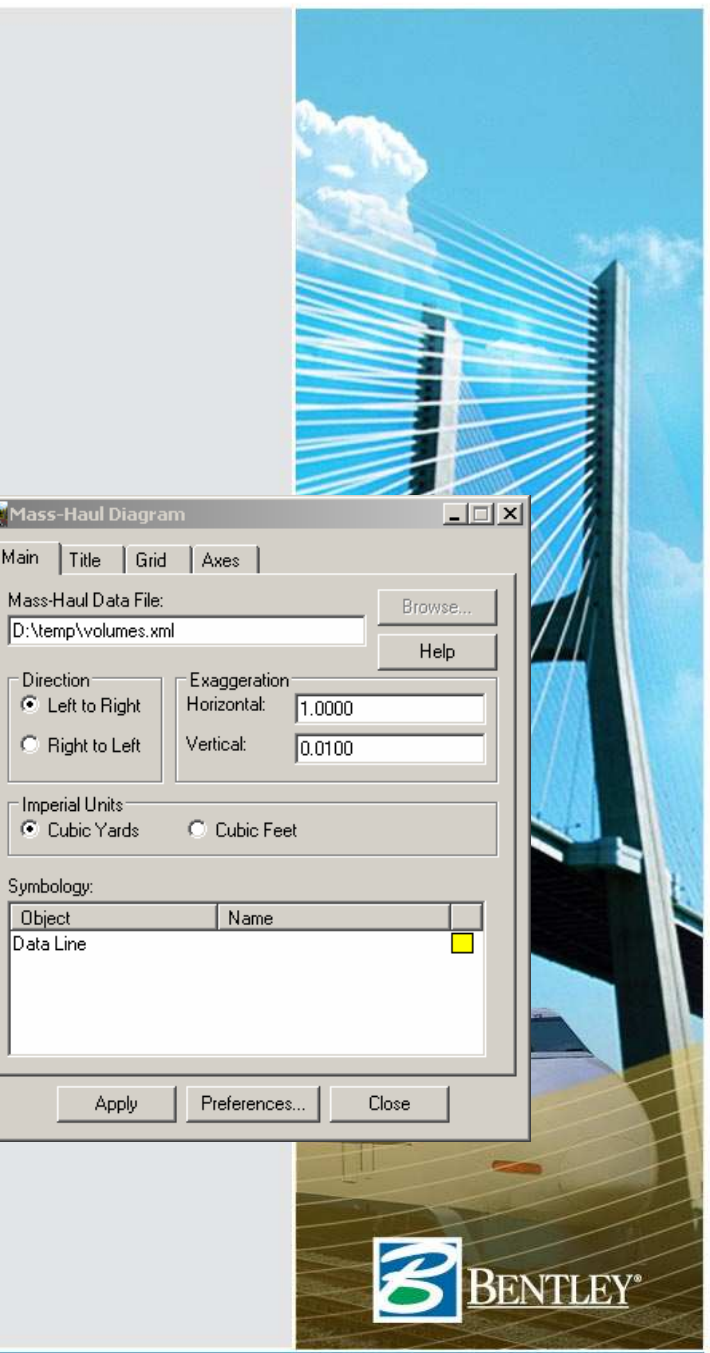

# **InRoads Survey**

- Complements **Text Export Wizard**
- Adjustments

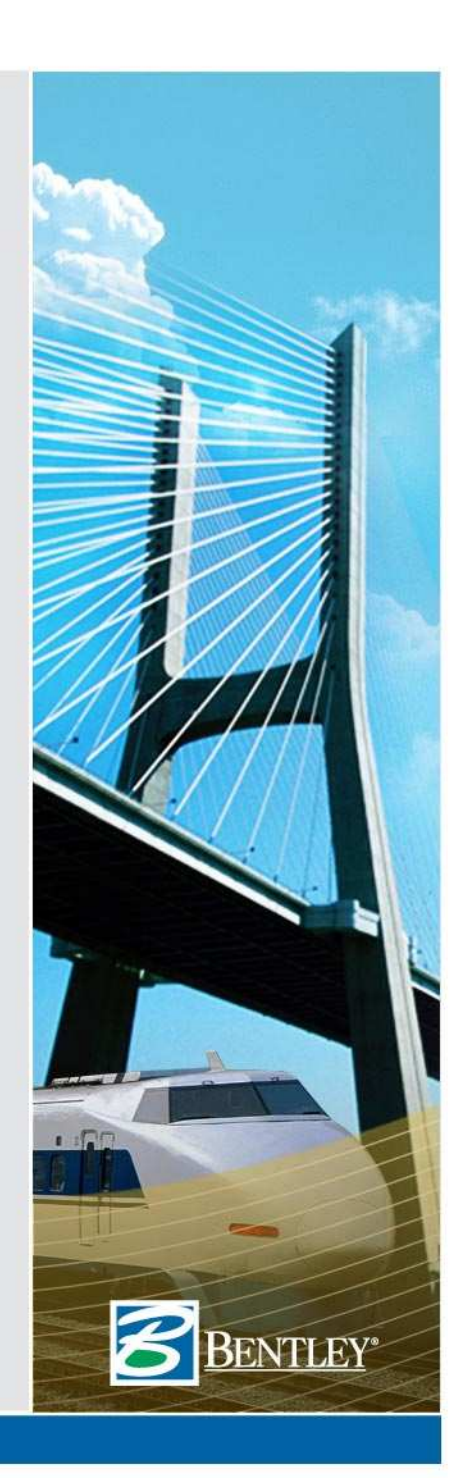

# **InRoads Storm & Sanitary**

• Currently does not use XML but you can still create user definable reports

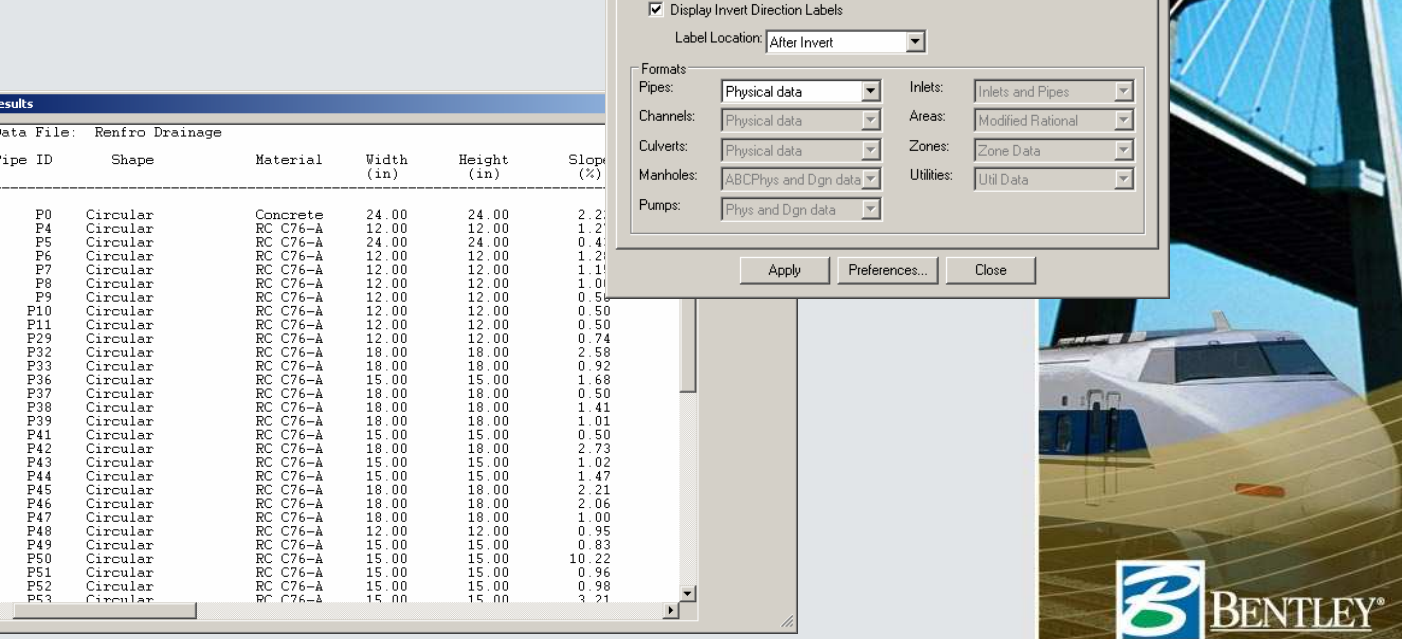

Main Formats -<br>Benot Library

> -Structures for Repor  $\bigcirc$  Outfall:

● Structure Type: Pipes ■ Report All Inverts at Structures

C: Retweet

And:

Path

Name

or.<br>D:\Documents and Settings\Richard.Bradshaw\IUTC

 $\ddot{}$ 

 $\ddag$ 

 $\overline{\phantom{a}}$ 

2007\drainage\Report.rpl<br>Benorts

Description: Delivered report formats

 $| \square | \times |$ 

Browse.

New 1

Rename...

Help

# **Drainage Reports**

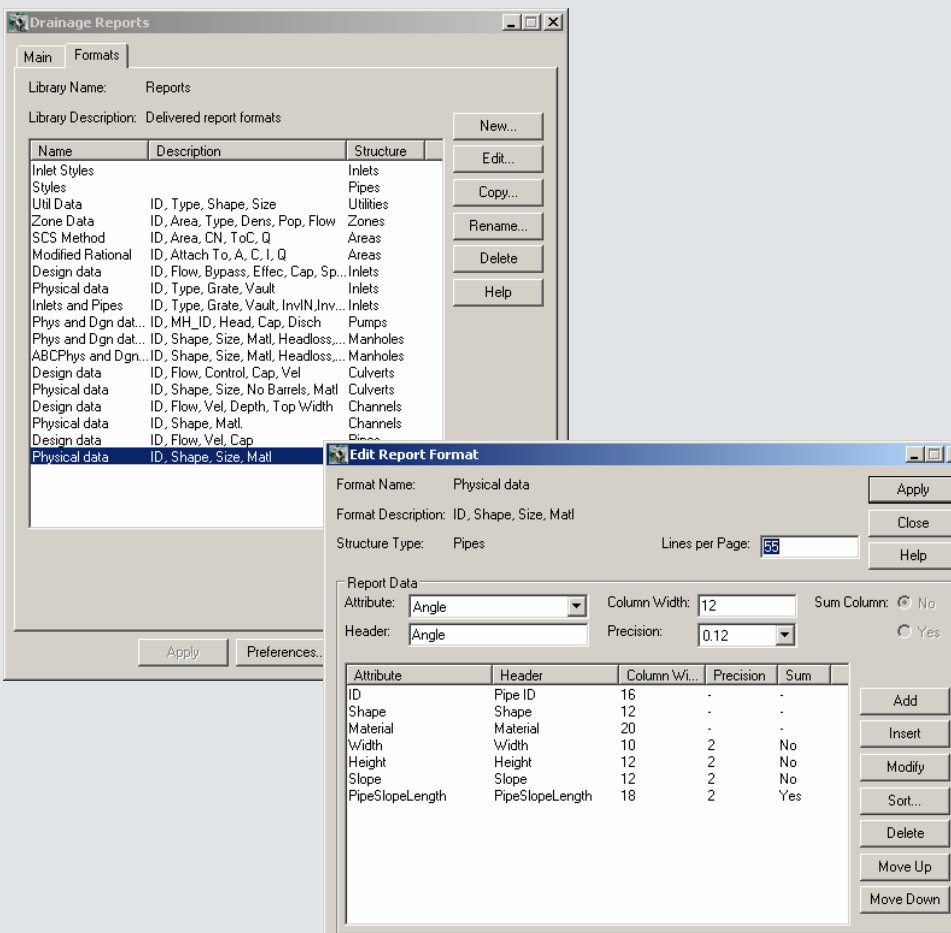

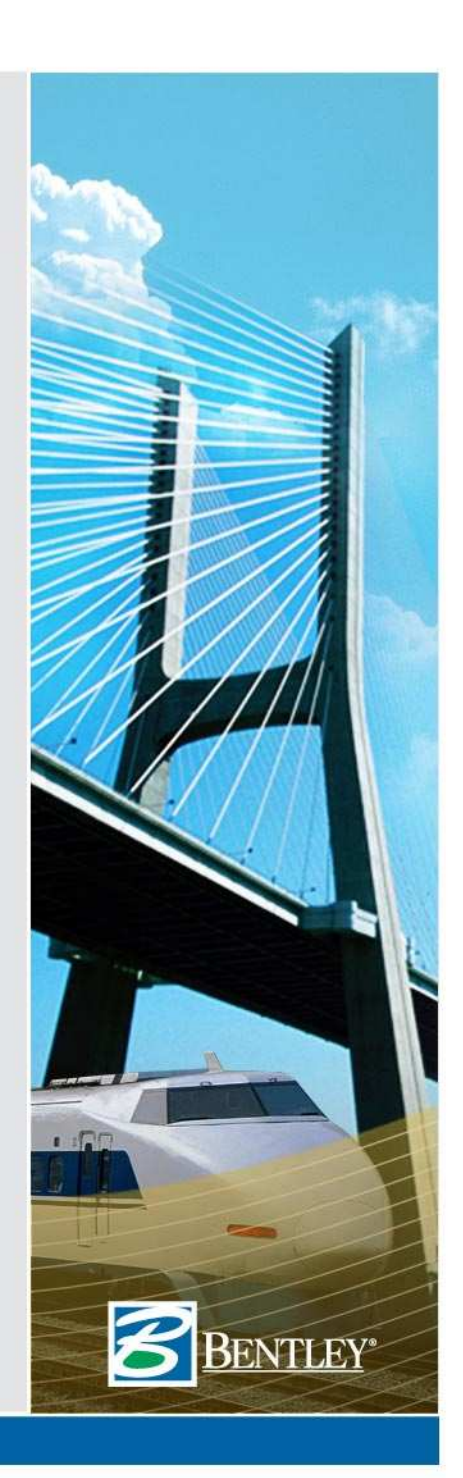

# **InRoads Bridge**

- Create the geometric model
	- Abutment / Pier / Bearing Lines
	- Girders
	- Define the girder's type» Eliminates a lot of geometric calculations
- Compute clearances between the existing surface (under the bridge) and the superstructure.
- Display girders in sections and plan views

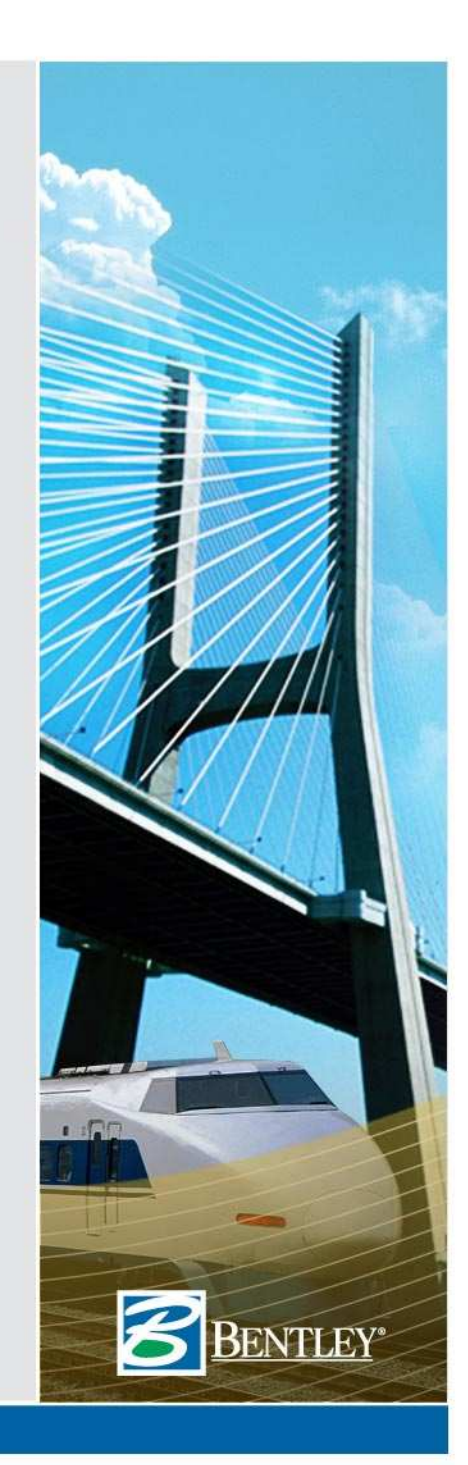

# **InRoads Bridge Reports**

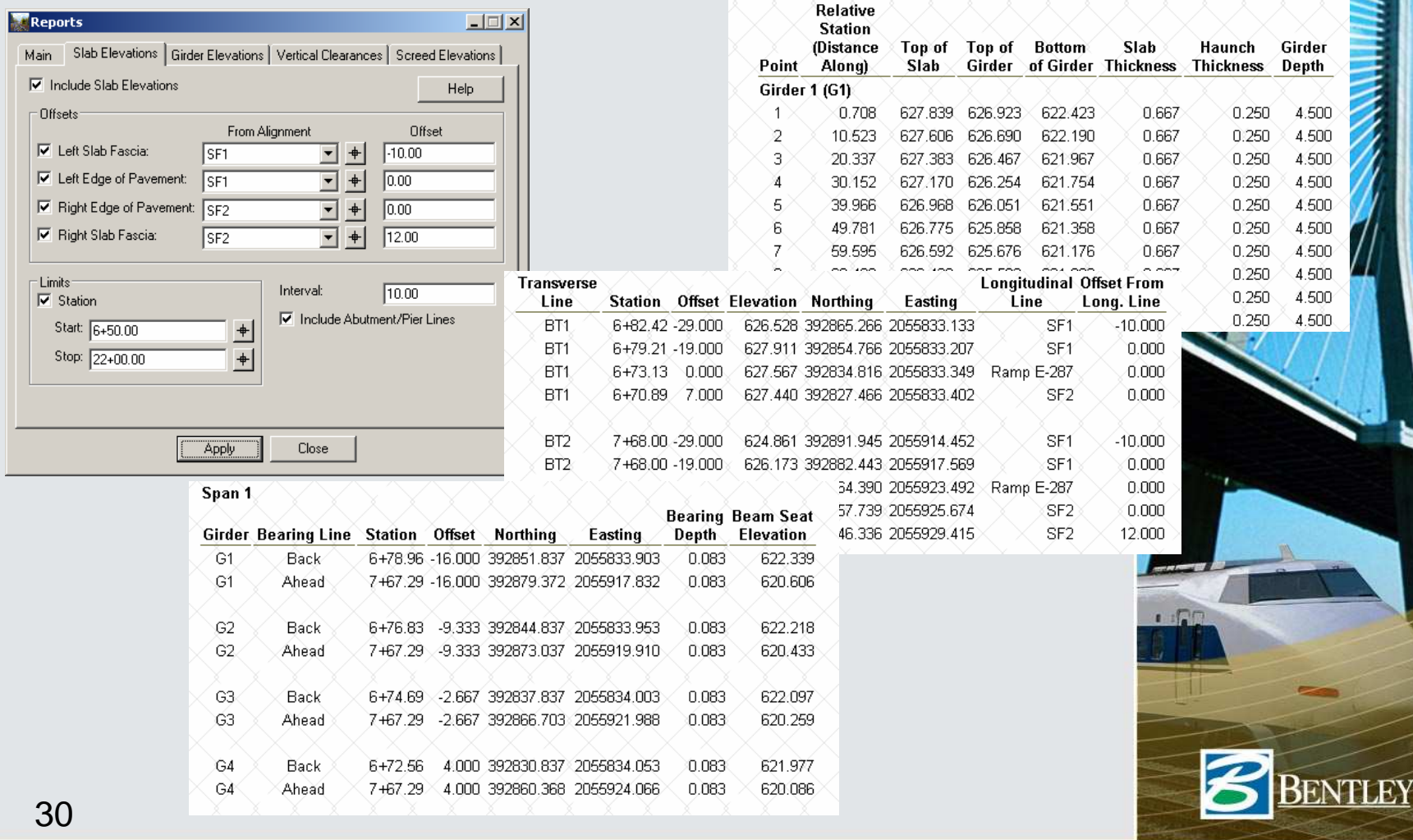

# **Other XML files**

- XIN
- ITL
- IRD
	- Which can be loaded into the Report Browser for QC

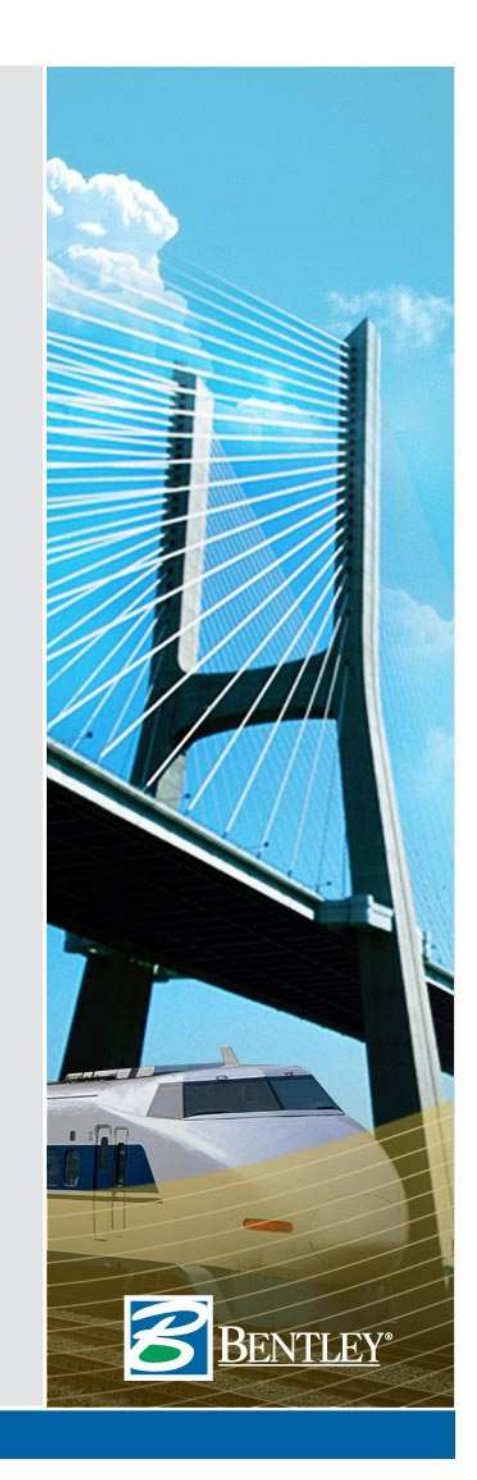

# **Report Browser & .XIN**

**Used By** 

Missing Named Symbologies Report

Report Created: 10/15/2007  $Time: 9:43am$ 

**Missing Named Symbology** 

Lane line FeatureStyle

Type

Named Symbologies Use Report

Report Created: 10/15/2007 Time: 9:44am

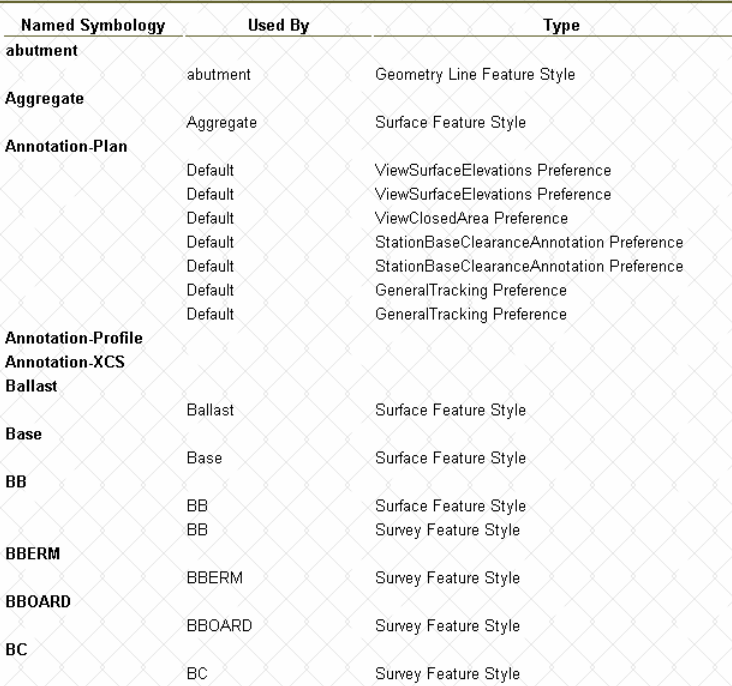

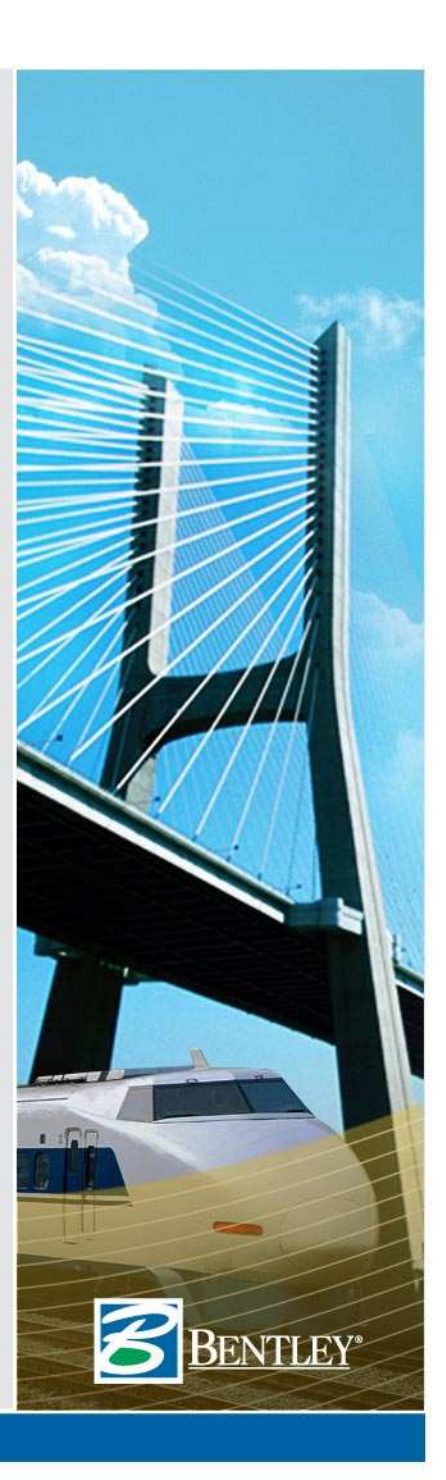

#### **WWW.BENTLEY.COM**

# **Report Browser & .IRD**

File Name: D:\data\Rail Modeling\railway.ird

**Corridor:** Single Track

Start Station: 100+00.00 Interval: 10.000000

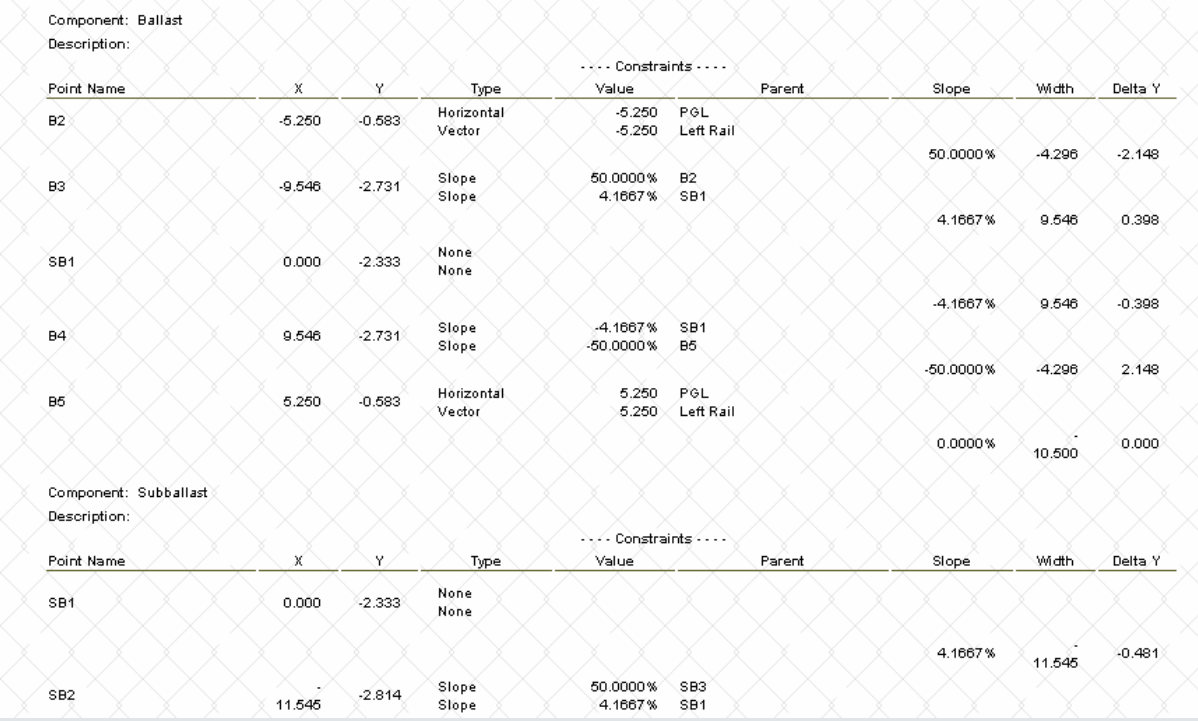

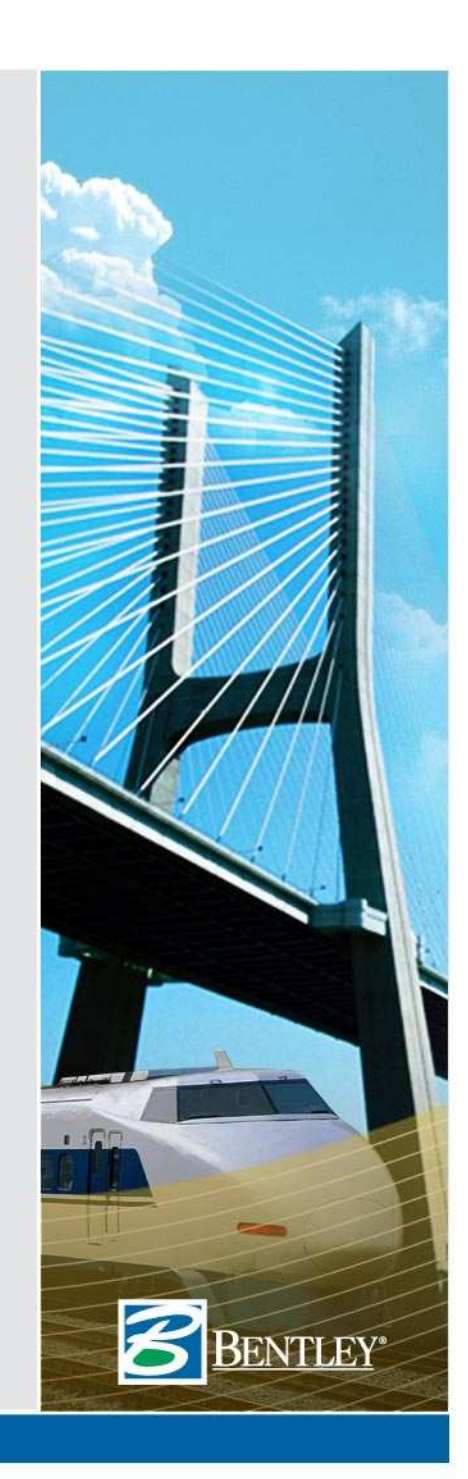

33

# **Tips and Tricks**

- "At one time I could do annotation with reports" Can I still do that?
- Simple answer is no! Instead use  $\bullet$ **Geometry > Utilities > Inverse Direction**
	- •Inverse point to point
	- Radial inverse
	- Tangent offset •
		- » Check on Annotation
- • Or
	- **Horizontal Annotation**
	- **View Station Base / Clearance Annotation**
	- •**Drafting Tools**

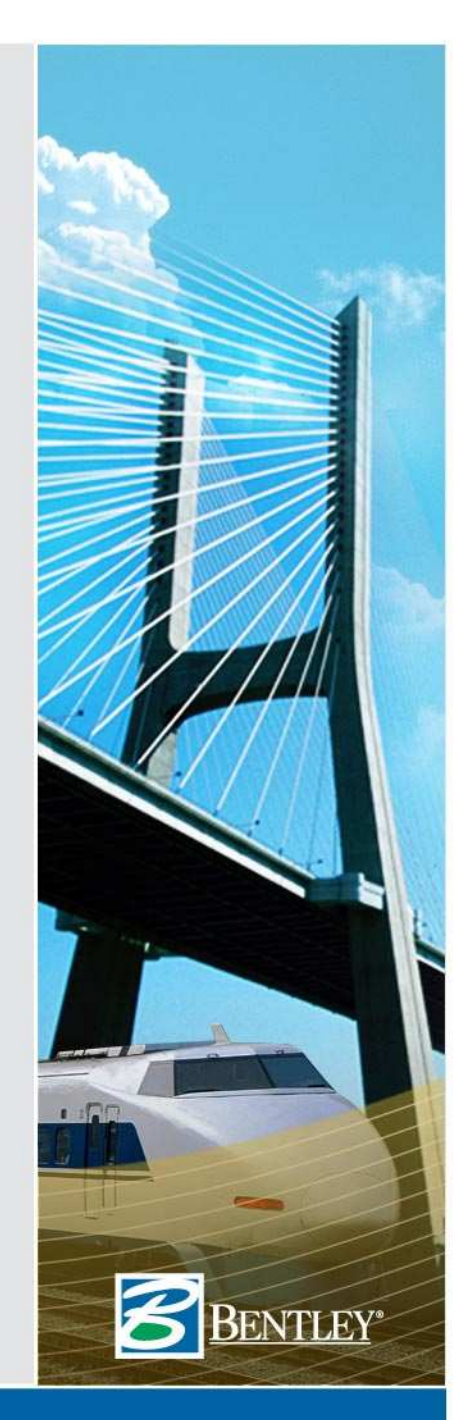

### **Editing alignments via text…**

- *Export* data to text, edit and *import* with **Text Import Wizard**
	- Horizontal Curve Set
	- Vertical Curve Set
	- Cant

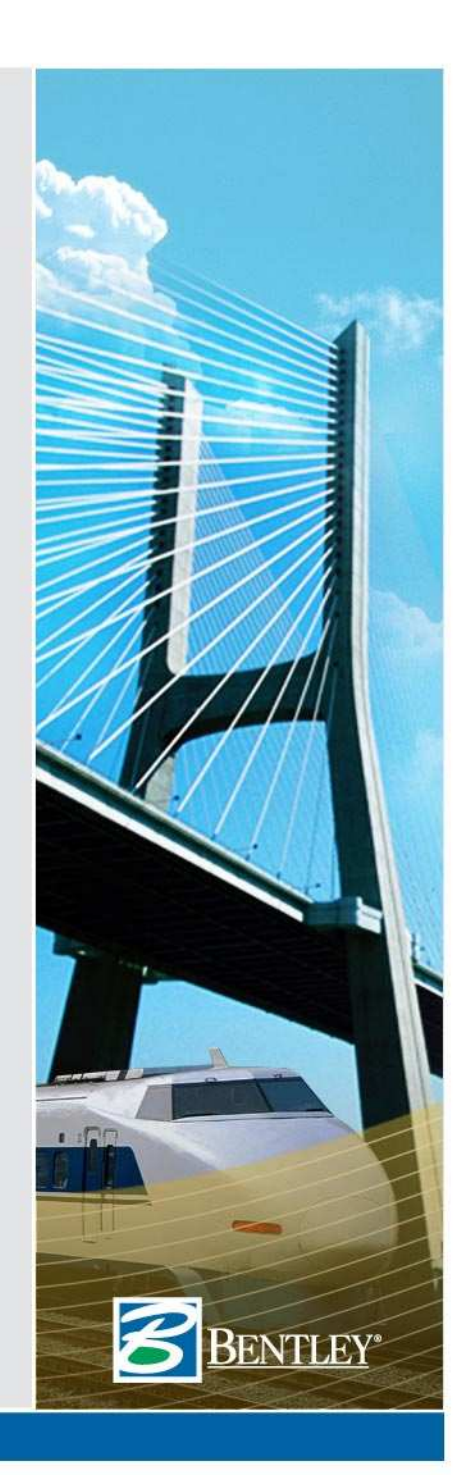

# **Horizontal Tabling**

- What is the relationship between styles and alternate styles and tabling?
	- Table everything
	- If the annotation does not fit then table some:
		- » Typical line / curve table
		- » Insertion of text into a symbol
		- » Point names as the line / curve table entry

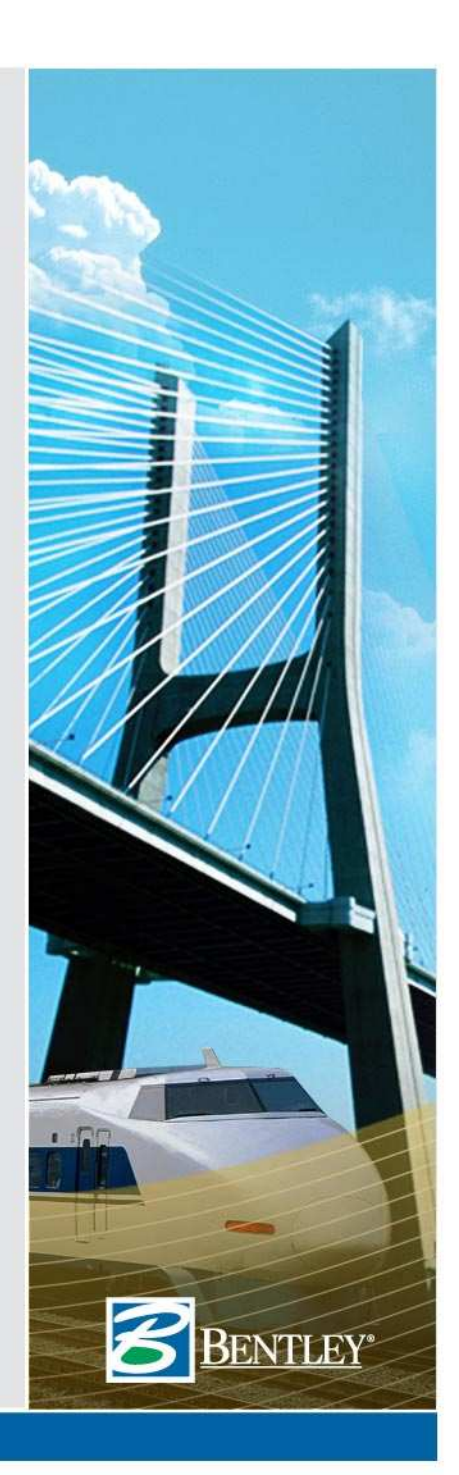

### **How to get it into a graphics file?**

- Cut and paste the ASCII version of the data into the design file
	- From the **Report Browser** cut into the cut / paste buffer (i.e. < Ctrl> C)
	- In **MicroStation** paste the cut / paste buffer (i.e. < Ctrl> V)

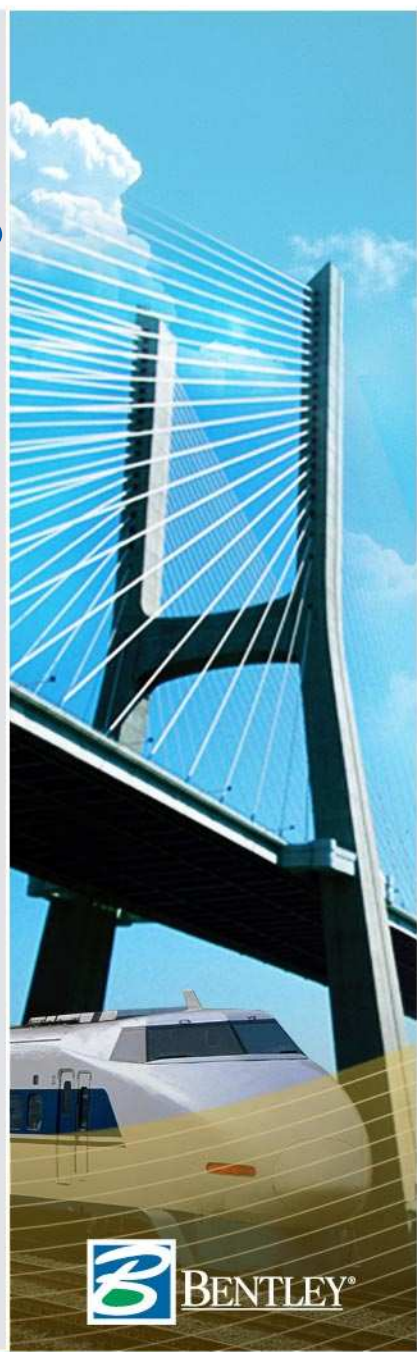

38

# **Export XML to IHSDM**

- Utilizes **Station Base Report** and surface features
- IHSDMLandXML.xsl and following style sheet help exactly!

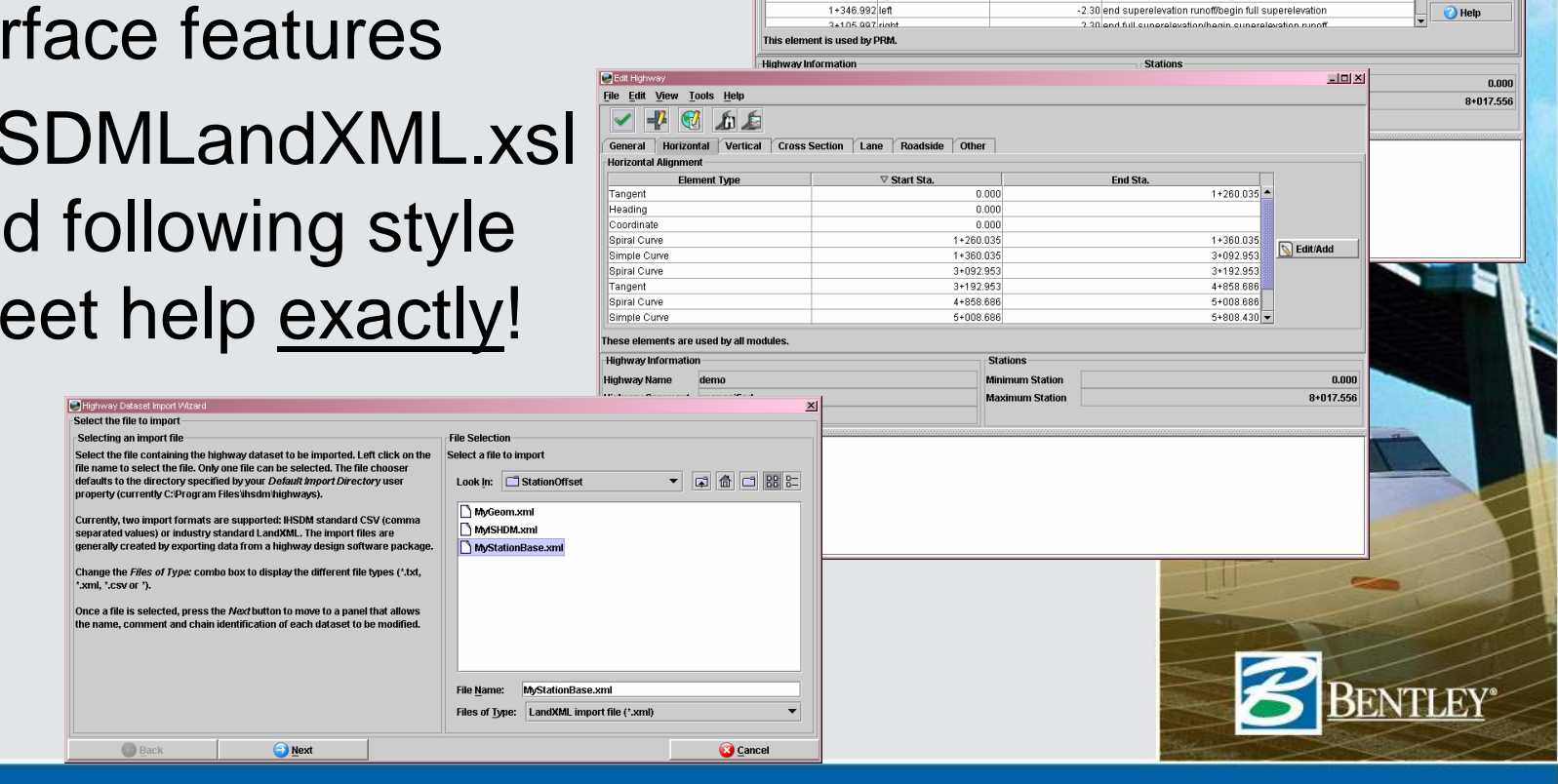

File Edit Mew Tools Help  $-1000$ 

**Cross Slope** 

 $\nabla$  Station

Cross Slope Pavement Shoulder

n nnn right

n nonlien

1+173 079 right

1+260.025 right

1+346 882 right

1+260.035 lef

General | Horizontal | Vertical | Cross Section | Lane | Roadside | Other

Side of Road Cross Slope (%)

 $Imx$ 

 $\overline{\phantom{a}}$   $\overline{\phantom{a}}$  Add

 $\Box$  Clone

**M** Delete

**Cross Slope Code** 

-2.00 normal cross sinner

-2.00 normal cross stope

-2.00 normal cross sione

-0.34 end normal cross-singe/begin tangent runout

-2.00 end normal cross-slope/begin tangent runout

2.30 end superelevation runoff/begin full superelevation

# **Text Only Style Sheets**

• Look at <u>\Program Files\Bentley\InRoads</u> Group V8.9\XML Data\Creating ASCII Output Style Sheets.pdf

• Look at <u>\Program Files\Bentley\InRoads</u> Group V8.9\XML Data\Creating XML Lookup Table Style Sheets.pdf

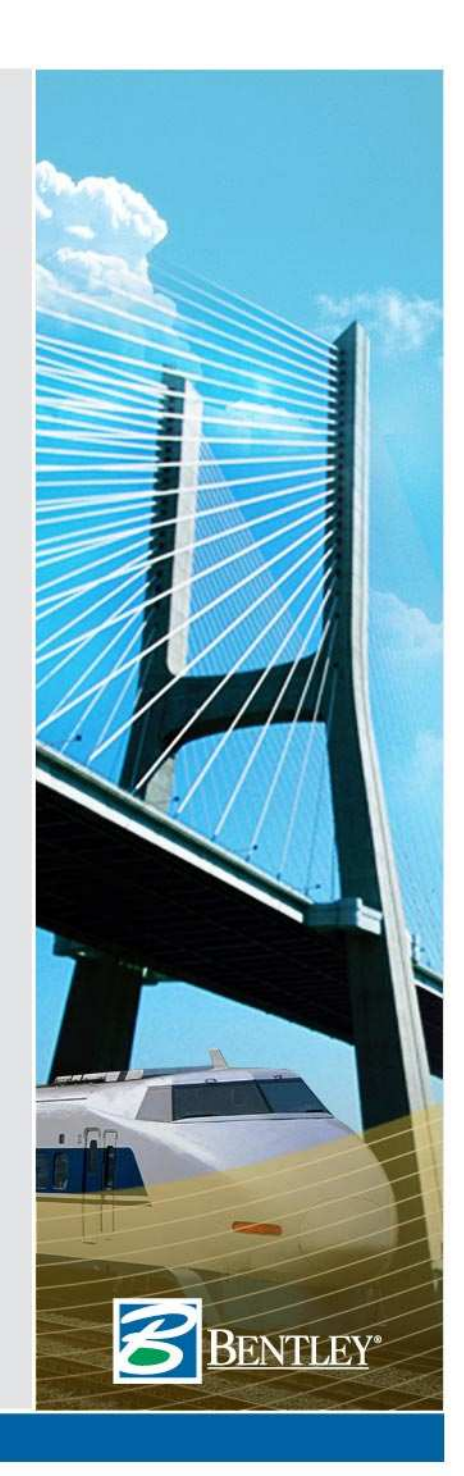

# **Style Sheet Modifications**

- Look at style sheets that are close to what you want!
	- It is always easier to start from something than nothing!
- Look at the schema
	- \Program Files\Bentley\InRoads Group V8.9\XML Data\Schemas\Documentation\InRoads Schema.chm
- If all else fails contact us!

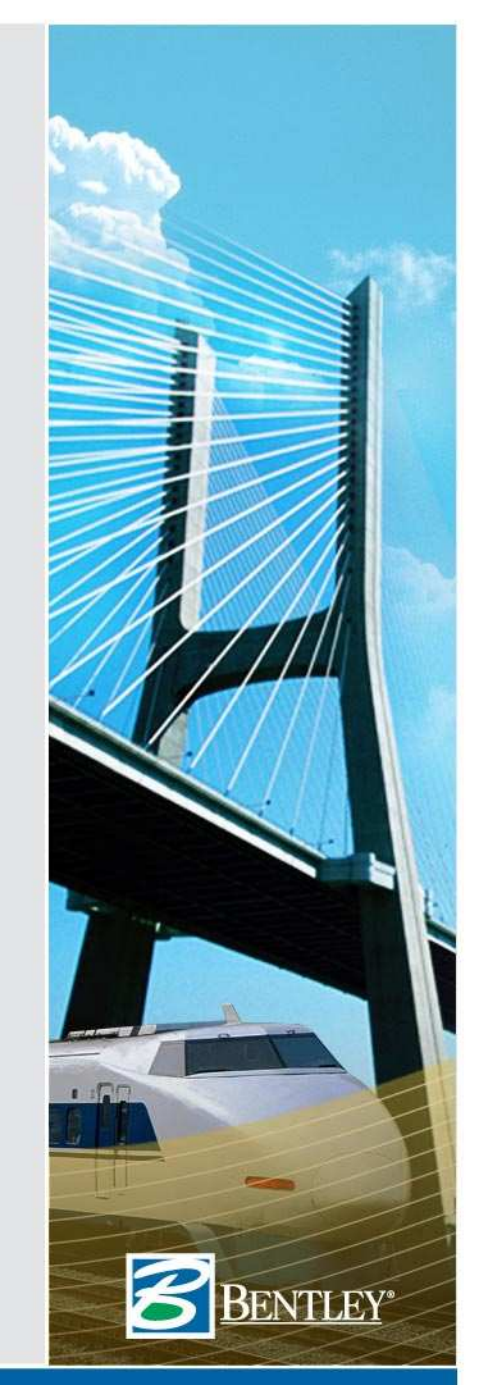

# **Questions?**

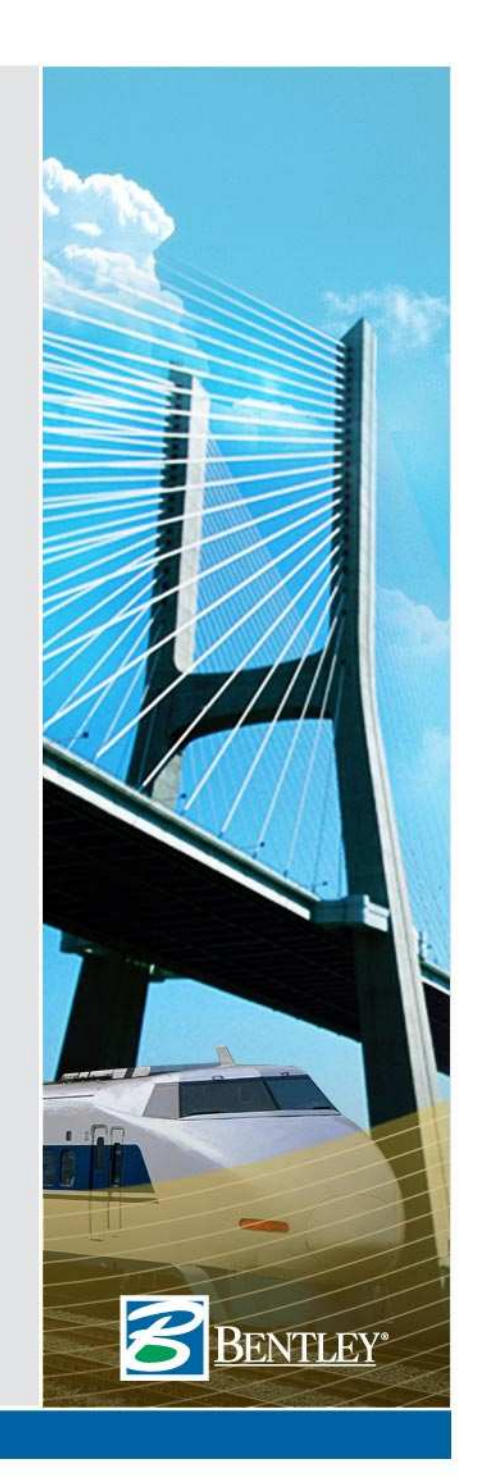